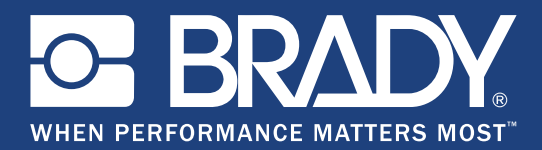

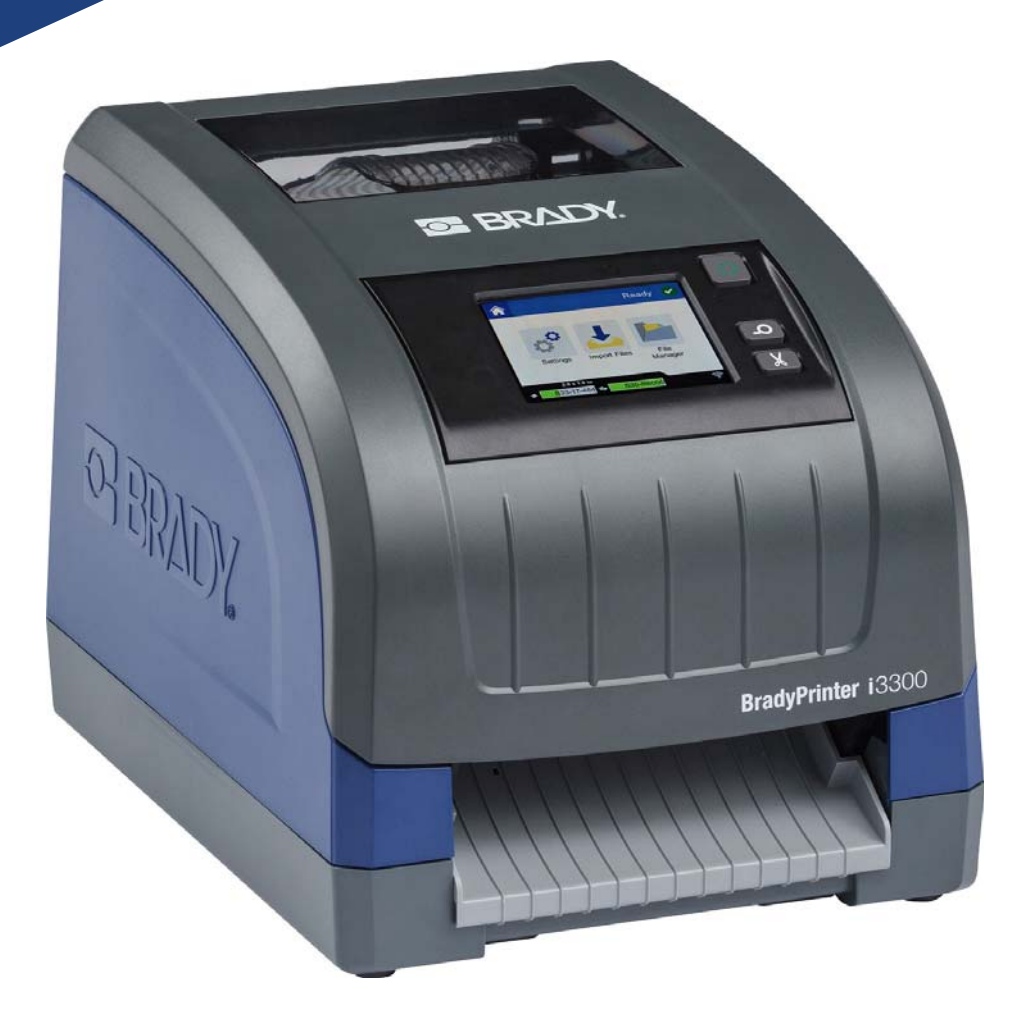

# **BradyPrinter i3300**

Manuale d'uso

# **Copyright e marchi registrati**

# **Dichiarazione di non responsabilità**

Il presente manuale è di proprietà di **Brady** Worldwide, Inc. (qui di seguito "**Brady**"), e può essere modificato periodicamente senza preavviso. **Brady** non si impegna a informare gli utenti di tali modifiche.

Il presente manuale è protetto da copyright. Tutti i diritti riservati. Nessuna parte di questo manuale può essere copiata o riprodotta attraverso qualsiasi mezzo senza previo consenso scritto di **Brady**.

Benché sia stata presa ogni precauzione nella preparazione del presente documento, **Brady** non si assume alcuna responsabilità per eventuali perdite o danni causati da errori, omissioni o dichiarazioni risultanti da negligenza, incidenti o altre cause. **Brady** non si assume inoltre alcuna responsabilità riguardo l'applicazione o l'utilizzo di qualsivoglia prodotto o sistema qui descritto, né alcun tipo di responsabilità per danni accidentali o conseguenti derivanti dall'uso del presente documento. **Brady** declina altresì ogni garanzia di commerciabilità o idoneità a particolari applicazioni.

**Brady** si riserva il diritto di eseguire modifiche senza preavviso a qualsivoglia prodotto o sistema descritto in questo documento al fine di migliorarne l'affidabilità, il funzionamento o il disegno.

### **Marchi**

Tutti i marchi o nomi dei prodotti o marchi cui si fa riferimento nel presente manuale sono marchi (™) o marchi registrati (®) delle rispettive società o organizzazioni.

© 2019 **Brady Corporation**. Tutti i diritti riservati.

# **Garanzia Brady**

I nostri prodotti sono venduti a condizione che l'utente li sottoponga a test durante l'utilizzo effettivo e determini autonomamente la loro adattabilità agli utilizzi previsti. Brady assicura che i prodotti sono privi di difetti di materiale e manodopera, ma limita i propri obblighi, nelle condizioni della presente garanzia, alla sola sostituzione del prodotto che, a discrezione di Brady, risulti difettoso al momento della vendita. La presente garanzia non si estende ad alcuna persona che ottenga il prodotto dall'acquirente.

QUESTA GARANZIA SOSTITUISCE QUALSIASI ALTRA GARANZIA, ESPRESSA O IMPLICITA, COMPRESE, SENZA LIMITAZIONI, GARANZIE IMPLICITE DI COMMERCIABILITÀ O IDONEITÀ A PARTICOLARI APPLICAZIONI E ALTRI OBBLIGHI O RESPONSABILITÀ DA PARTE DI BRADY. IN NESSUN CASO BRADY SARÀ RESPONSABILE DI EVENTUALI PERDITE, DANNI, SPESE O DANNI CONSEGUENTI DI QUALSIASI TIPO RELATIVI ALL'UTILIZZO, OPPURE ALL'INCAPACITÀ DI UTILIZZO, DEI PRODOTTI BRADY.

# **Sicurezza e ambiente**

Leggere e comprendere il presente manuale prima di utilizzare BradyPrinter i3300 per la prima volta. Questo manuale descrive tutte le principali funzioni della stampante.

### **Precauzioni**

Prima di utilizzare la stampante BradyPrinter i3300, leggere le seguenti precauzioni:

- Leggere attentamente tutte le istruzioni prima di mettere in funzione la stampante e di eseguire qualsiasi procedura.
- Non collocare l'unità su una superficie o supporto instabile.
- Non poggiare alcun oggetto sopra l'unità.
- Tenere la parte superiore libera da ostruzioni.
- Usare sempre la stampante in un'area ben ventilata. Non bloccare gli alloggiamenti e le aperture dell'unità studiate per ventilare il dispositivo.
- Usare esclusivamente la fonte di alimentazione indicata sull'etichetta delle specifiche.
- Usare esclusivamente il cavo di alimentazione fornito con l'unità.
- Non appoggiare alcun oggetto sopra il cavo di alimentazione.

# **Assistenza tecnica e registrazione**

# **Informazioni di contatto**

Per riparazioni o assistenza tecnica, contattare l'Assistenza tecnica Brady di zona attraverso i seguenti indirizzi Web:

- **Stati Uniti:** www.bradyid.com
- **Europa:** www.bradyeurope.com
- **Asia Pacifico[:](https://www.brady.co.uk/landing-pages/global-landing-page)** www.brady.co.uk/landing-pages/global-landing-page
- **Australia:** www.bradyid.com.au
- **Canada:** www.bradycanada.ca
- **America Latina:** www.bradylatinamerica.com

# **Informazioni di registrazione**

Per registrare la stampante, visitare i siti:

- www.bradycorp.com/register
- **Australia:** www.bradyid.com.au/register
- **Cina:** www.brady.com.cn/membercenter/register\_product.aspx

## **Riparazioni e restituzioni**

Se per qualsiasi ragione fosse necessario restituire la stampante BradyPrinter i3300 per la riparazione, contattare l'Assistenza tecnica Brady per informazioni relative alla riparazione e alla sostituzione.

# **Convenzioni per i documenti**

Per l'utilizzo del presente documento, è importante che si comprendano le convenzioni utilizzate in tutto il manuale.

- Tutte le azioni dell'utente sono indicate con testo in **grassetto**.
- I riferimenti ai menu, alle finestre di dialogo, ai pulsanti e alle schermate sono indicati con testo in *corsivo*.

# **Sommario**

### 1 • Introduzione

 $\overline{\mathbf{2}}$ 

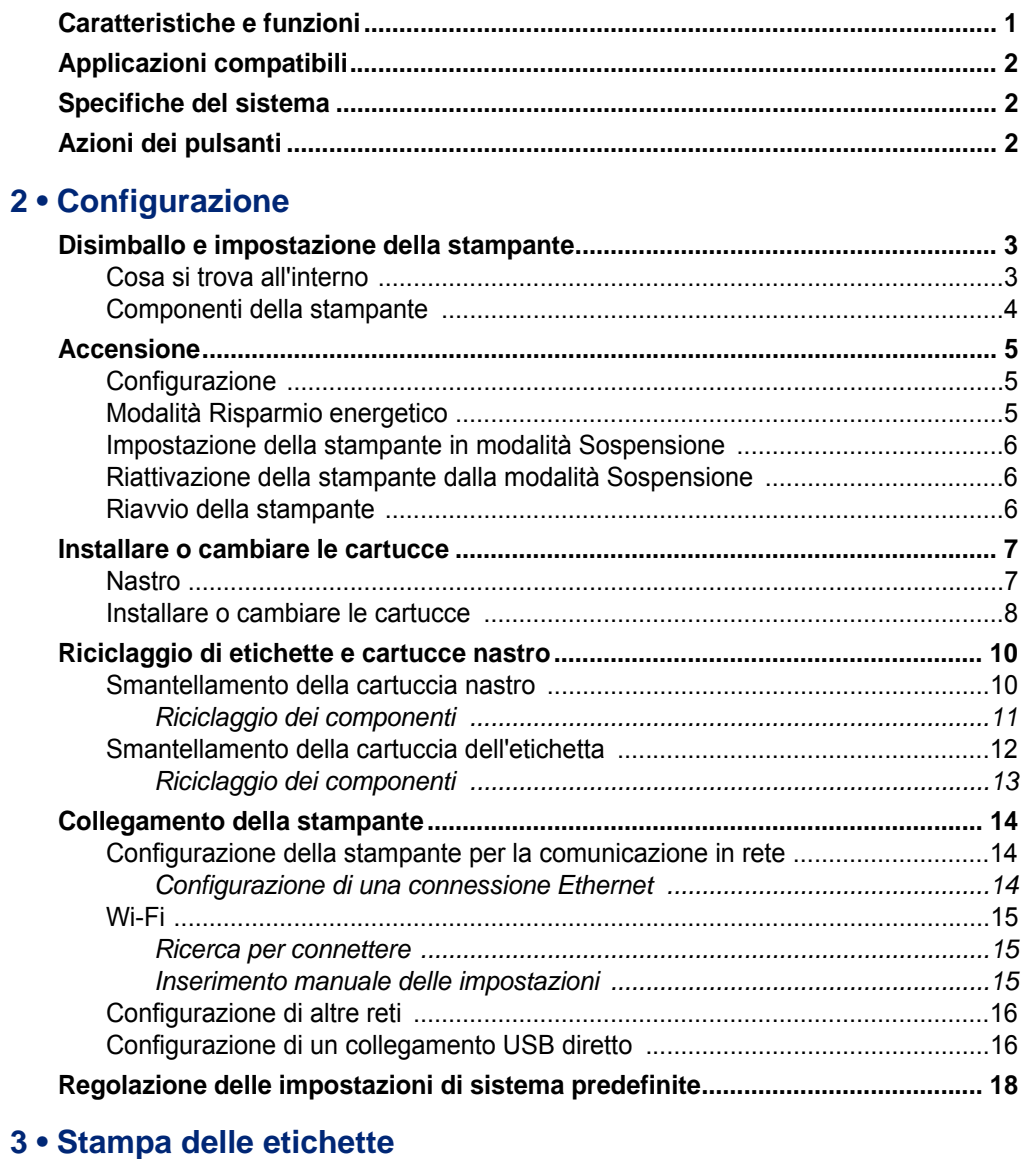

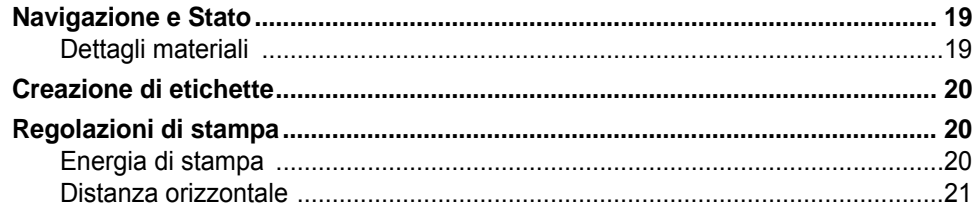

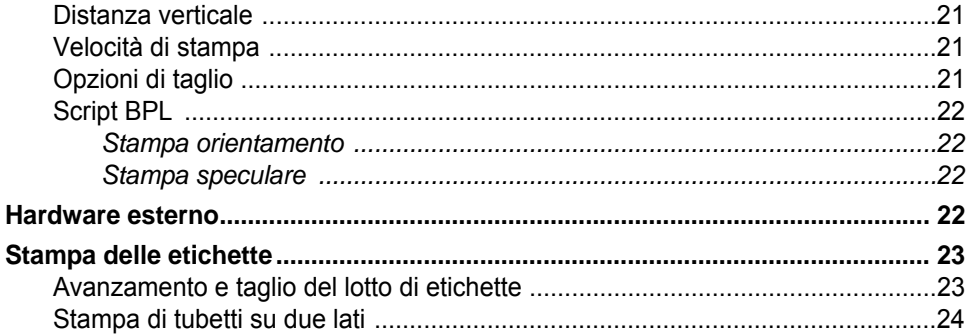

# 4 · Utilizzo degli strumenti del sistema

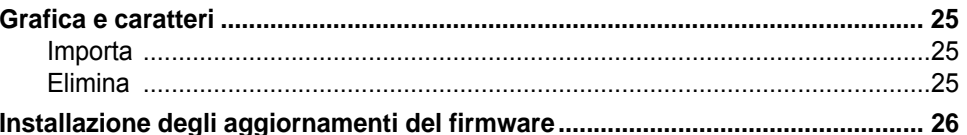

### 5 • Manutenzione

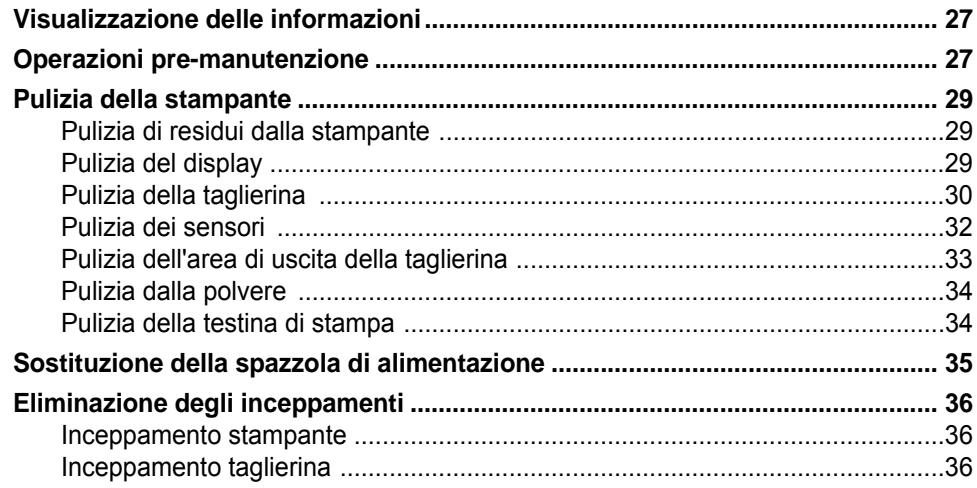

# 6 · Risoluzione dei problemi

### A . Normative e licenze

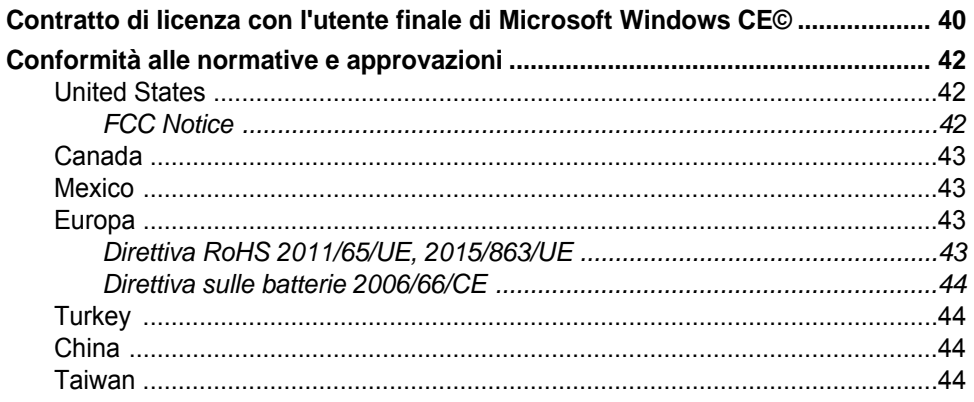

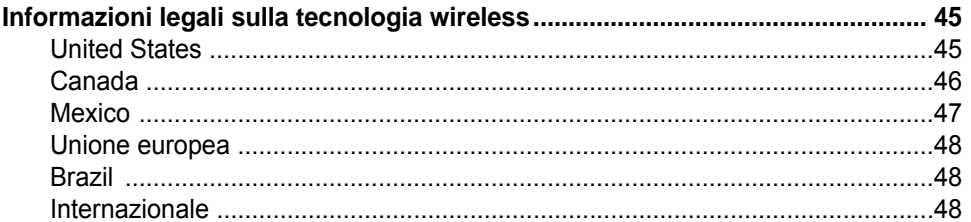

# <span id="page-7-0"></span>**1 Introduzione**

Grazie per avere acquistato la BradyPrinter i3300, che potrete usare per creare e stampare etichette e insegne industriali dal look professionale. È sufficiente:

- Inserire una cartuccia di nastro. È possibile scegliere tra una vasta gamma di nastri monocromatici.
- Inserire una cartuccia per etichette. È possibile scegliere larghezze che variano da 0,25 pollici a 4 pollici (da 6,4 mm a 101,6 mm), oltre a vari colori, stili e materiali.
- Mandare in stampa le etichette a partire dal software.

Le etichette e i nastri di Brady Corporation sono programmati in maniera tale da poter comunicare con la stampante e il software. Questo consente di sfruttare appieno i vantaggi offerti dal sistema.

# <span id="page-7-1"></span>**Caratteristiche e funzioni**

Seguono alcune delle caratteristiche che rendono il sistema tanto semplice da utilizzare e capace di soddisfare qualsiasi esigenza nella creazione di etichette:

- Piccolo, leggero (circa 11,5 libbre/5,2 kg), pronto per il desktop.
- Display LCD a colori con schermo tattile.
- Processi di stampa monocromatica a 300 DPI fino a 4 pollici (101,6 mm) di larghezza e 60 pollici (1,5 m) di lunghezza.
- Una grande varietà di colori per i nastri.
- Caricamento facile di etichette e nastri.
- Etichette continue e fustellate in una vasta gamma di materiali ad alte prestazioni.
- Trasferimento degli elementi grafici da PC o unità flash USB. I formati grafici supportati sono Windows metafile (\*.wmf), Bitmap (\*.bmp), JPG (\*.jpg), Graphic Interchange Format (\*.gif) e Portable Network Graphics (\*.png).
- Stampa delle etichette da PC.
- Taglierina automatica.

BradyPrinter i3300 supporta ZPL, jScript, DPL e BPL. Per l'elenco dei comandi supportati, visitare il sito www.BradyID.com/i3300.

# <span id="page-8-3"></span><span id="page-8-0"></span>**Applicazioni compatibili**

La BradyPrinter i3300 è compatibile col software desktop Brady<sup>®</sup> Workstation.

Quando utilizzata con il software di Brady Workstation, la stampante riconoscerà automaticamente tutti i materiali abilitati e compatibili larghi fino a 4 pollici (101,6 mm). Per la funzionalità della stampante con altri software, fare riferimento alla documentazione della propria applicazione.

**Nota:** Con questa stampante funzioneranno soltanto materiali a marchio BradyPrinter i3300.

# <span id="page-8-1"></span>**Specifiche del sistema**

- **Peso:** 11,5 libbre (5,2 kg)
- **Dimensioni** (depositate)**:** 9 x 12,0 x 9,5 pollici (22,9 x 30,5 x 24,1 cm)
- **Temperatura operativa:** 50 104 °F (10 40 °C)
- **Umidità relativa:** da 10% a 80% UR senza condensa
- **Conservazione:** Da -4 a 122 °F (da -20 a 50 °C) a UR senza condensa compresa fra il 15% e il 90%
- **Voltaggio:** 100-240 VCA 50/60 Hz, 2 A
- **Risoluzione di stampa:** 11,8 punti/mm, 300 dpi
- **Dimensioni etichetta:** da 0,25 a 4 pollici (da 6,4 a 101,6 mm)
- **Lunghezza massima etichetta** (continua)**:** 60 pollici (1,5 m)

# <span id="page-8-2"></span>**Azioni dei pulsanti**

Sono presenti tre pulsanti fisici sul lato anteriore della stampante. Qui di seguito è descritta la loro funzione.

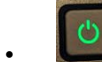

• Il pulsante di alimentazione accende/spegne la stampante ed è utilizzato anche per la modalità Sospensione (vedere [pagina 6\)](#page-12-3).

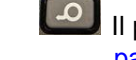

• Il pulsante di avanzamento fa avanzare l'etichetta. Per ulteriori informazioni vedere [pagina 23.](#page-29-2)

• Il pulsante di taglio consente di tagliare manualmente l'etichetta.

# <span id="page-9-0"></span>**2 Configurazione**

# <span id="page-9-1"></span>**Disimballo e impostazione della stampante**

Disimballare accuratamente e ispezionare la superficie (interna ed esterna) della stampante e del sistema di etichettatura per assicurarsi che non si siano verificati danni durante il trasporto.

**Nota:** Assicurarsi di aver rimosso tutte le protezioni di trasporto dalla testina della stampante e dall'interno del coperchio.

### <span id="page-9-2"></span>**Cosa si trova all'interno**

- BradyPrinter i3300
- I CD di documentazione includono: Guida rapida elettronica, Manuale dell'utente elettronico e collegamenti Web
- Cavo di alimentazione
- Cavo USB tipo B
- "Guida rapida" stampata
- Kit di pulizia
- **Nota:** Conservare l'imballaggio originale, inclusa la scatola, nel caso in cui la stampante debba essere restituita.

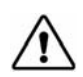

**ATTENZIONE!** In caso di spedizione della stampante, consultare il proprio corriere per informazioni sulle regole di trasporto statali, federali, municipali e internazionali relative alla batteria a ioni di litio contenuta nella stampante.

# **Componenti della stampante**

<span id="page-10-0"></span>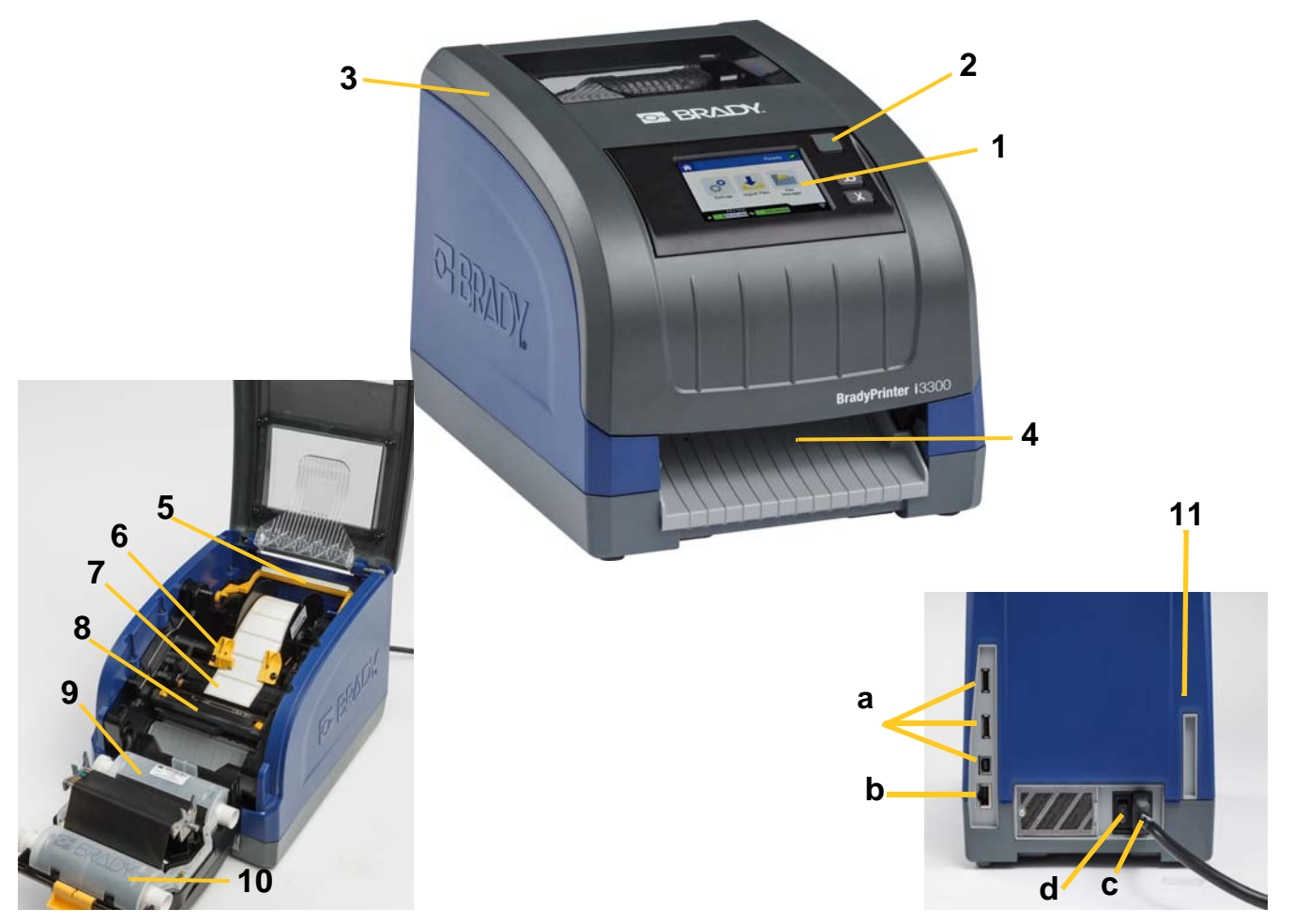

*Figura 2-1. Componenti della stampante*

- **1 Display (con schermo tattile) 2 Pulsante di accensione**
- 
- **5 Spazzola di alimentazione 6 Guide di alimentazione**
- **7 Rotolo etichette 8 Taglierina**
- 
- **11 (a) Porte USB, (b) Porte Ethernet, (c) Connettore cavo di alimentazione (d) Interruttore di accensione**
- 
- **3 Coperchio 4 Bocca di uscita delle etichette**
	-
	-
- **9 Cartuccia del nastro 10 Sportello testina di stampa**
- **Nota:** La stampante è dotata di alimentatore universale e funziona con un voltaggio compreso tra 100 e 240 V~, tra 50- e 60 Hz. La stampante è sensibile al tipo di voltaggio e si adatta automaticamente alla fonte di alimentazione.

# <span id="page-11-1"></span><span id="page-11-0"></span>**Accensione**

# **Configurazione**

- 1. Collegare il cavo di alimentazione alla stampante nel punto mostrato.
- 2. Inserire l'altra estremità del cavo in una presa di alimentazione CA.
- 3. Accendere l'interruttore di alimentazione. La stampante si accende e visualizza la Home page. Vengono mostrati le dimensioni e il colore delle cartucce attualmente installate, insieme ad altri indicatori di stato.
- **Nota:** Se non è installato alcun nastro o alcuna etichetta, il sistema si imposta in modo predefinito sul nastro nero e sulle etichette bianche continue della larghezza di 4 pollici (101,6 mm).

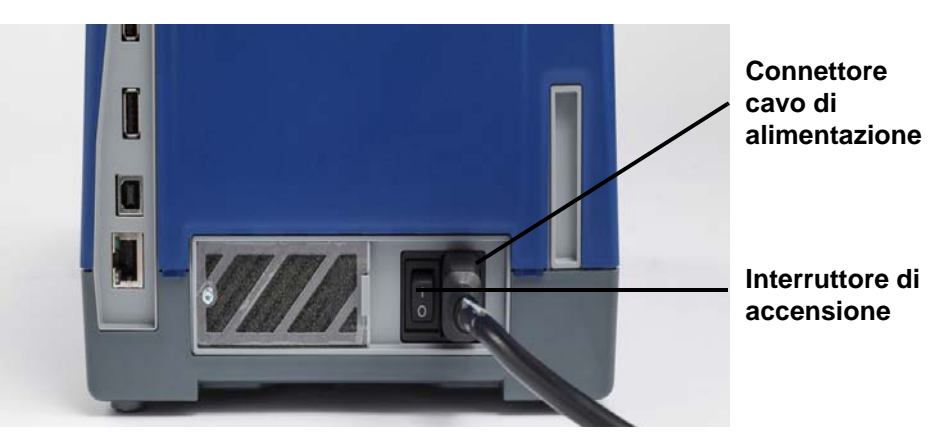

<span id="page-11-2"></span>**Modalità Risparmio energetico**

Quando la stampante è collegata, è possibile lasciarla in stato di preparazione per tutto il tempo in modo che il software possa trovare la stampante. Altrimenti è possibile scegliere di risparmiare energia in modo che la stampante si spegna automaticamente dopo un determinato periodo di inattività.

- 1. Controllare che la stampante sia accesa.
- 2. Premere **Impostazioni**  $\circ^{\circ}$
- 3. Premere **Configurazione di sistema** > **Modalità Risparmio energetico**.
- 4. Scegliere **Alimentazione CA**.
- 5. Far scorrere il cursore dell'indicatore temporale verso sinistra (per diminuire) o verso destra (per aumentare) il tempo di inattività desiderato dopo il quale la stampante si spegne automaticamente. In alternativa, è possibile premere il pulsante meno (-) per diminuire o il pulsante più (+) per aumentare il tempo.
- 6. Premere  $\Box$  per tornare alla schermata Home.

# <span id="page-12-3"></span><span id="page-12-0"></span>**Impostazione della stampante in modalità Sospensione**

Quando il sistema è in sospensione, il display si spegne e il sistema entra nello stato di risparmio energetico, ma non necessita di un riavvio da freddo per essere riacceso. In questo stato, è possibile toccare lo schermo o premere il pulsante di accensione per riportare il sistema allo stato in cui era prima di entrare nella modalità Risparmio energetico. Quando la stampante è in modalità Sospensione il pulsante di alimentazione si illumina di verde.

- 1. Mentre la stampante è accesa, tenere premuto  $\bigcup$  per circa due secondi.
- 2. Se vi sono delle modifiche non salvate nel file correntemente attivo, verrà chiesto di salvare il file etichetta corrente.

# <span id="page-12-1"></span>**Riattivazione della stampante dalla modalità Sospensione**

Se non si tocca lo schermo o la tastiera per un certo lasso di tempo, il sistema spegne il display ed entra in modalità Risparmio energetico. In modalità Sospensione, il pulsante di alimentazione si illumina di verde. L'etichetta e le impostazioni correnti vengono mantenute.

- 1. Premere  $\mathbf{\dot{C}}$  o toccare lo schermo.
- 2. Continuare con le attività relative alle etichette.

## <span id="page-12-2"></span>**Riavvio della stampante**

Per riavviare la stampante, utilizzare questa procedura.

- 1. Tenere premuto  $\bigcup$  per almeno 5 secondi. Il sistema esegue il processo di inizializzazione e avvia la stampante.
- 2. Quando viene visualizzata la pagina *Home*, è possibile continuare con le attività relative alle etichette.

**Nota:** Per spegnere completamente la stampante tenere premuto il pulsante di alimentazione per più di due secondi.

# <span id="page-13-0"></span>**Installare o cambiare le cartucce**

Le cartucce dei rotoli Brady utilizzano una "smart cell" per definire e tracciare le informazioni. Il sistema riconosce automaticamente il nastro installato.

**Nota:** Durante la sostituzione delle cartucce, la stampante può essere accesa o spenta.

#### <span id="page-13-1"></span>**Nastro**

1. Per rimuovere il nastro, aprire il coperchio.

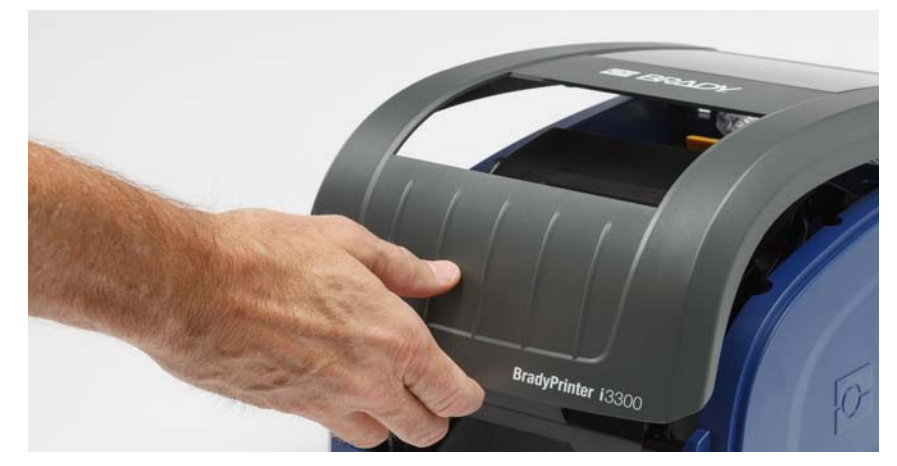

- 2. Aprire la serratura sullo sportello della testina di stampa [2] e aprire completamente il coperchio.
- 3. Aprire la serratura della cartuccia del nastro [3], sollevare ed estrarre la cartuccia.

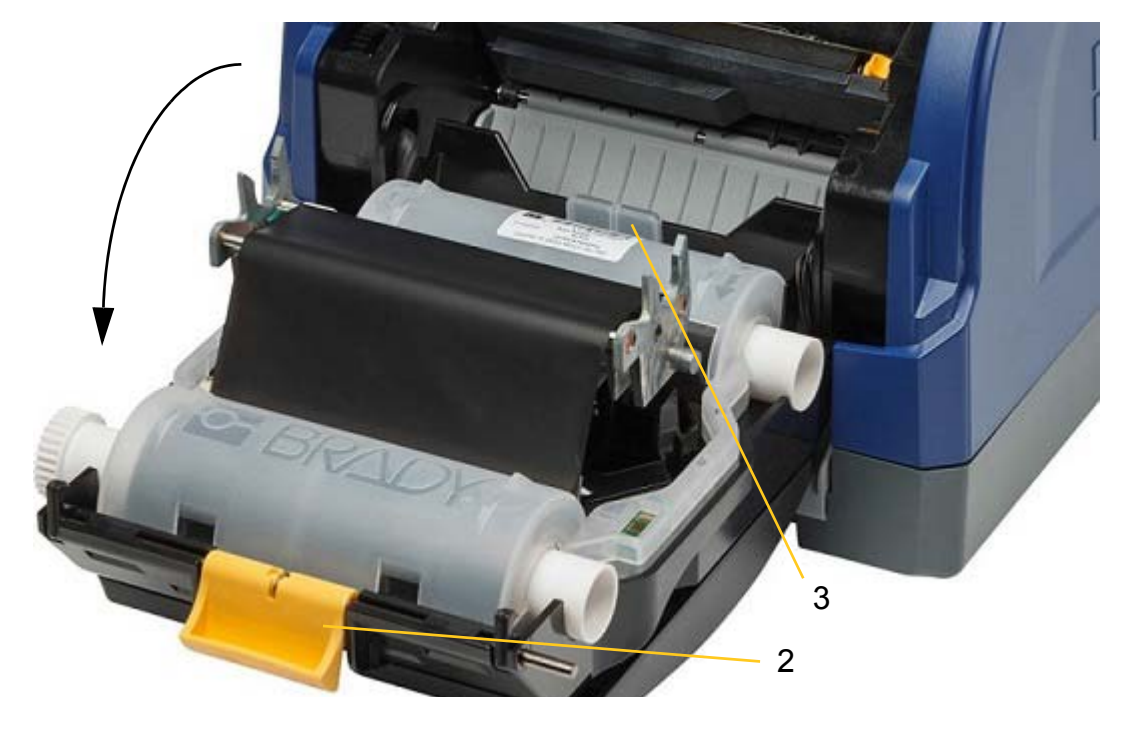

- 4. Inserire la cartuccia di nastro con il nastro sopra la testina di stampa (con l'etichetta del prodotto rivolta verso l'apparecchio), quindi spingerla per farla scattare in posizione.
- 5. Chiudere e bloccare lo sportello della testina di stampa.
- 6. Chiudere il coperchio di protezione.
- 7. In caso di stampante spenta, premere  $\mathbf \bullet$ . Il sistema rileva il materiale installato, imposta i colori della cartuccia e del nastro, indica le dimensioni dell'etichetta e la quantità di rifornimento rimanente.

### <span id="page-14-0"></span>**Installare o cambiare le cartucce**

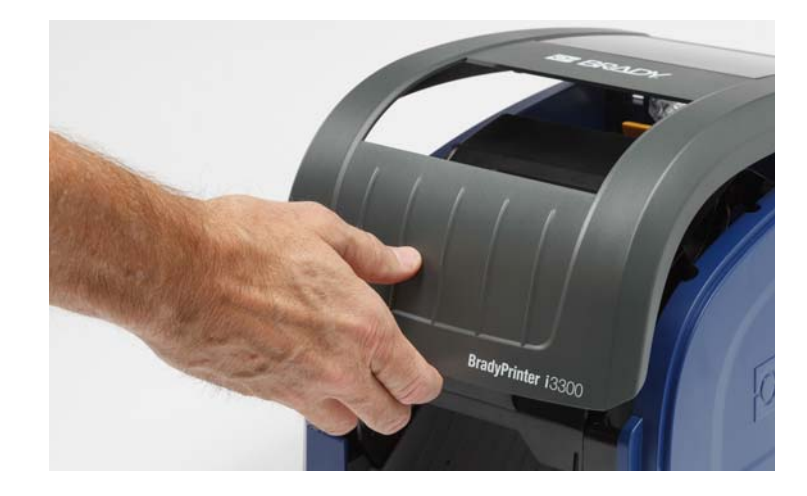

1. Aprire il coperchio.

2. Aprire la serratura sullo sportello della testina di stampa [2] e aprire completamente il coperchio.

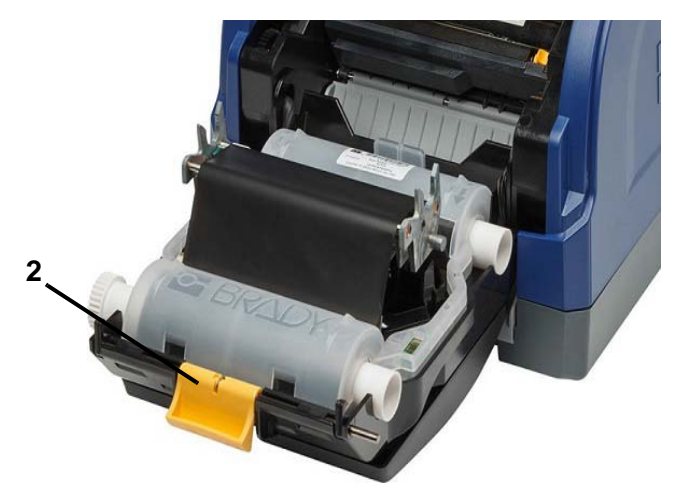

- 3. Spostare la spazzola di alimentazione gialla [3] all'indietro, se necessario.
- 4. Portare le guide di alimentazione gialle [4] nella posizione di apertura.
- 5. Rimuovere la cartuccia esistente, se installato, estraendo la cartuccia dell'etichetta dalla stampante.
- 6. Inserire la nuova cartuccia fino a quando le estremità dell'alberino siano inserite negli slot dell'alloggiamento [5].
- 7. Far avanzare le etichette dalla parte superiore del rotolo finché quest'ultimo non si posiziona appena oltre il rullo nero in gomma.
- 8. Chiudere le guide di alimentazione finché non vengono a contatto con il bordo della pellicola della cartuccia, con le etichette sotto le guide.
- 9. Spostare la spazzola di alimentazione in modo che si arresti sull'etichetta.
- **Nota:** Non tutte le etichette richiedono l'utilizzo della spazzola di alimentazione. Incastrare la spazzola solo se necessario per le etichette installate.

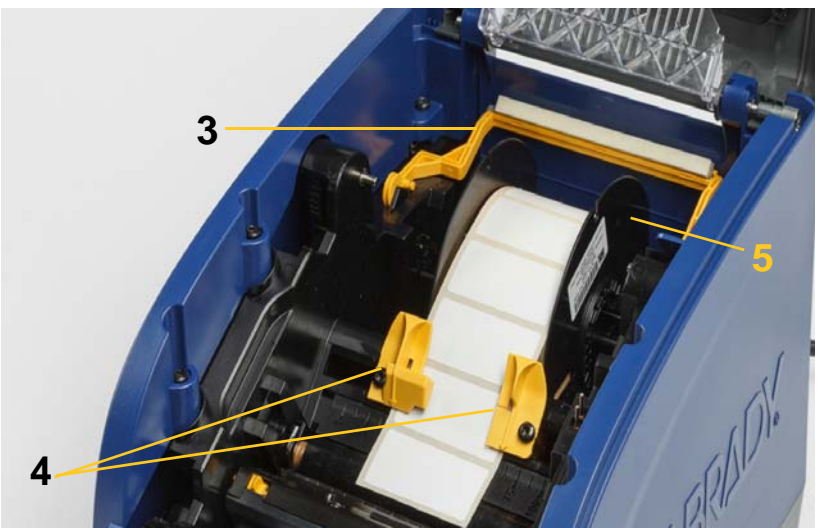

- 10. Chiudere e serrare lo sportello della testina di stampa, quindi chiudere il coperchio dell'unità.
- 11. In caso di stampante spenta, premere  $\mathbf \bullet$ . Il sistema rileva il materiale installato, imposta i colori di sfondo e di primo piano, indica le dimensioni dell'etichetta e la quantità di rifornimento rimanente.

# <span id="page-16-0"></span>**Riciclaggio di etichette e cartucce nastro**

È necessario riciclare le cartucce secondo le normative locali. Prima di procedere al riciclaggio, le cartucce usate devono essere estratte per rilasciare i singoli componenti da riciclare negli appositi cestini.

#### **Materiali richiesti**

- Cacciaviti piatti con lame rispettivamente da 9/32 o 1/4 pollici (nastro) e 5/32 pollici (etichetta).
- Occhiali di protezione
- Guanti di protezione

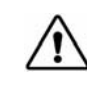

**ATTENZIONE!** Indossare sempre DPI (Dispositivi di protezione individuale) durante lo smantellamento di una cartuccia.

### <span id="page-16-1"></span>**Smantellamento della cartuccia nastro**

1. Usando l'unghia del pollice o la lama di un cacciavite, applicare pressione per sollevare le linguette di bloccaggio in plastica trasparente fino a sbloccare la cartuccia.

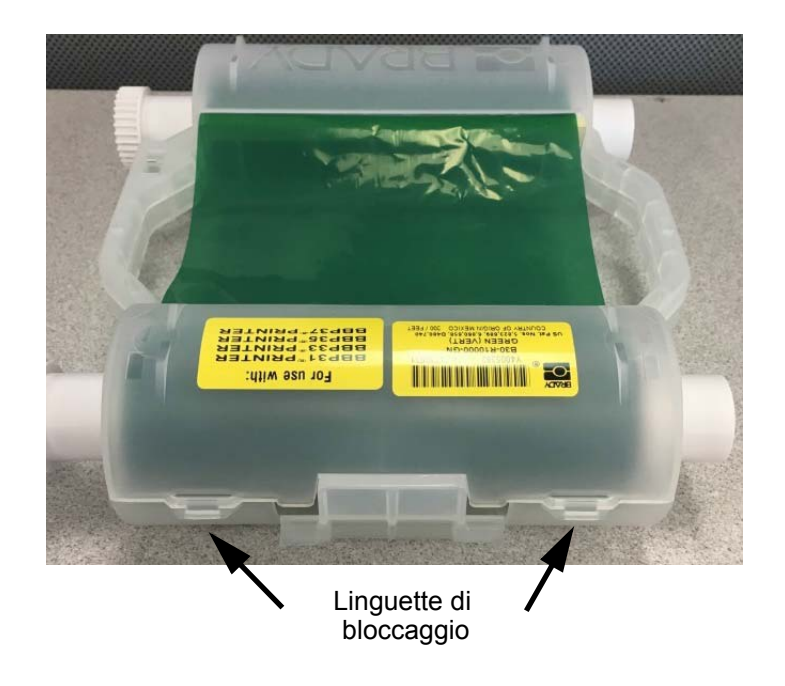

2. Inserire la lama del cacciavite vicino a ciascuna linguetta lungo la linea di giunzione delle due metà della cartuccia, quindi separare le due metà.

Ripetere questa operazione su entrambi i lati della cartuccia fino a quando tutte le linguette sono scollegate e la cartuccia si apre.

- 3. Sfilare la smart cell dal suo alloggiamento.
- 4. Srotolare il nastro dalle bobine e rimuovere l'estremità del nastro dalle anime in cartone.
- 5. Rimuovere le bobine del nastro dal centro dell'anima in cartone.

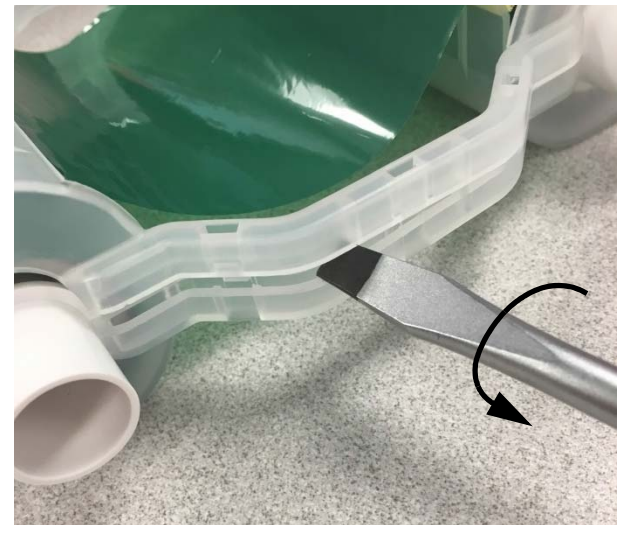

# *Riciclaggio dei componenti*

<span id="page-17-0"></span>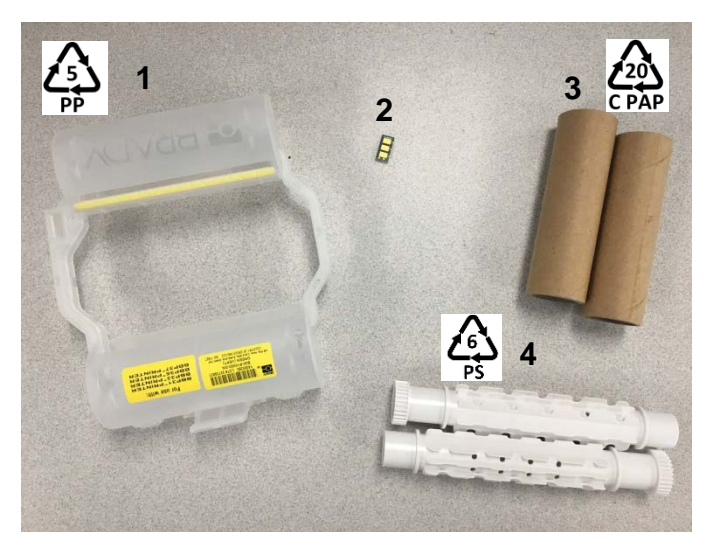

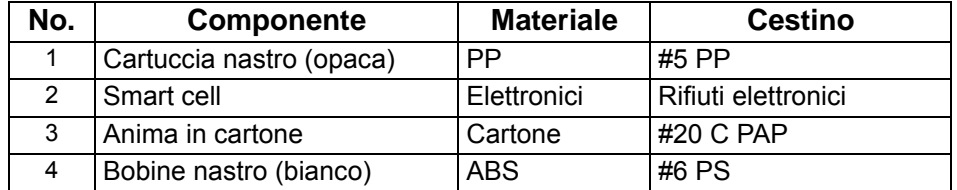

# <span id="page-18-0"></span>**Smantellamento della cartuccia dell'etichetta**

- 1. Usando i pollici, applicare pressione sulle **linguette di rilascio** e, contemporaneamente, spingere in avanti il cilindro centrale fino al rilascio delle linguette e allo sblocco del cilindro.
- 2. Estrarre il cilindro allentato dalla cartuccia dell'etichetta.
- 3. Usando il cacciavite, inserire la lama nello spazio vicino al **supporto della smart cell** e staccare il supporto dal cilindro.
- 4. Rimuovere la smart cell dal supporto in plastica.

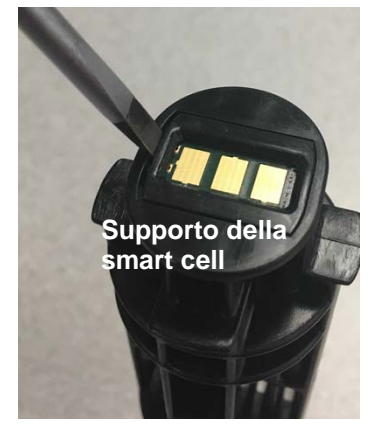

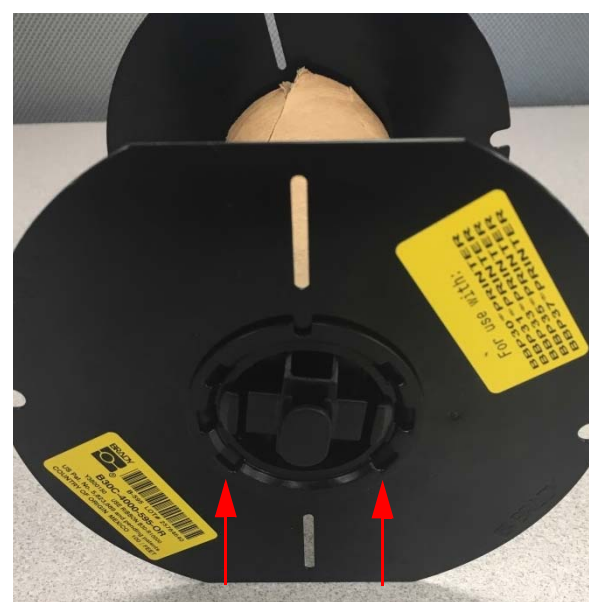

**Linguette di rilascio**

- 5. Spingere la lama del cacciavite tra le guide piatte della cartuccia e la **terminazione di bloccaggio**. Avvitare il cacciavite e continuare l'operazione intorno alla terminazione finché non esce.
- 6. Ripetere questo processo sull'altro lato della cartuccia.
- 7. Rimuovere il tubo in cartone spingendo l'anima centrale dal tubo oppure tagliando il tubo dall'anima.

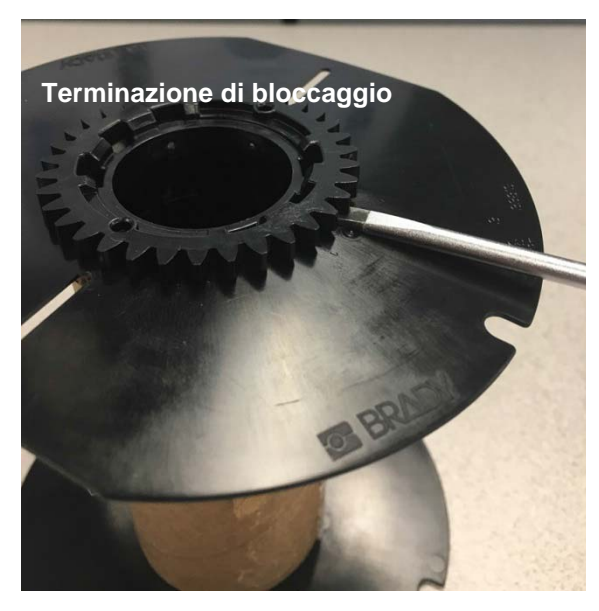

# *Riciclaggio dei componenti*

<span id="page-19-0"></span>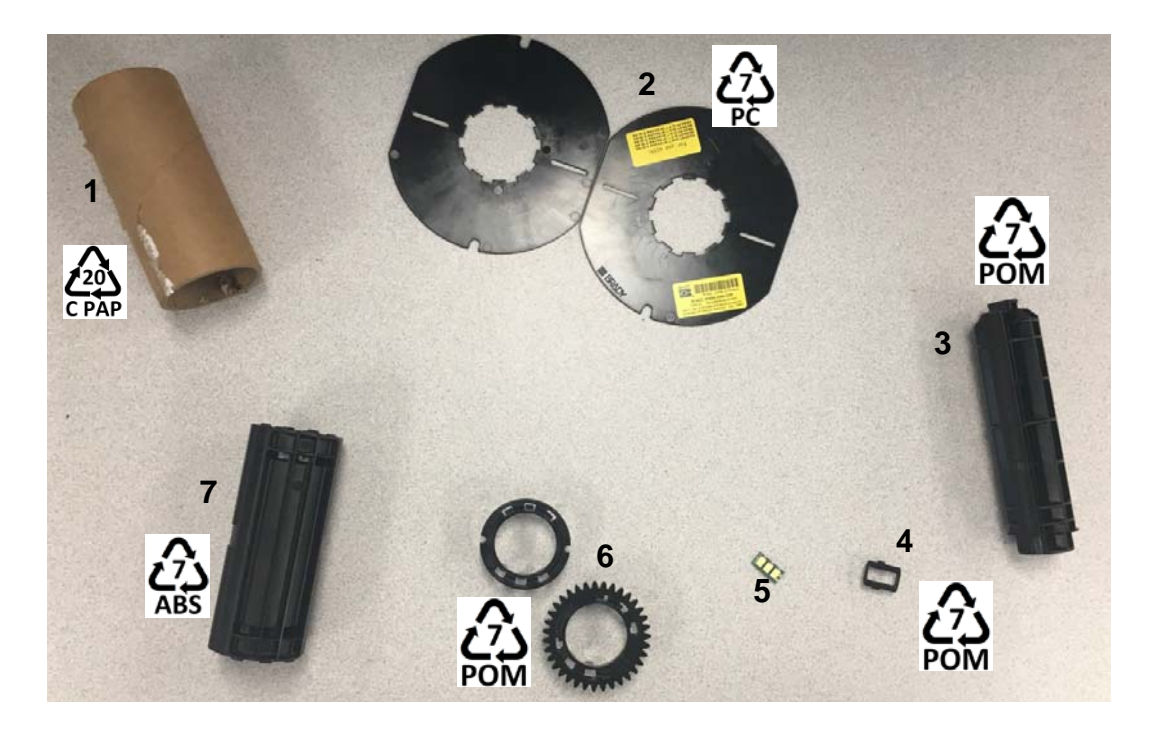

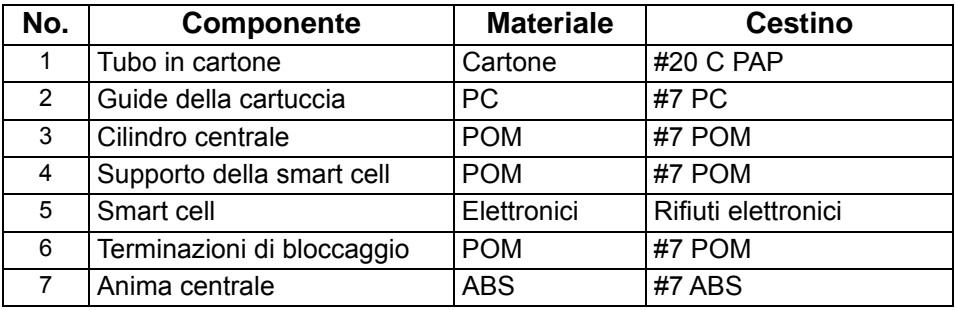

# <span id="page-20-0"></span>**Collegamento della stampante**

Collegare la stampante a un computer in uno o in entrambi i metodi descritti qui di seguito:

- Su una rete. Questo metodo consente a più computer di inviare file etichetta alla stampante.
- Direttamente con un cavo USB. Vedere ["Configurazione di un collegamento USB diretto" a](#page-22-1)  [pagina 16.](#page-22-1)

# <span id="page-20-1"></span>**Configurazione della stampante per la comunicazione in rete**

La stampante dispone di due controller di rete: uno per Ethernet (cablato) e uno per Wi-Fi. Questi due controller agiscono in modo indipendente e possono ricevere simultaneamente dati.

**Nota:** La funzionalità Wi-Fi non è disponibile su tutte le stampanti o in tutti i Paesi.

È possibile impostare la stampante per la comunicazione in rete utilizzando:

- Un collegamento Ethernet. Utilizzare questa opzione per una rete cablata.
- Una connessione Wi-Fi. Vedere ["Wi-Fi" a pagina 15](#page-21-0).

#### <span id="page-20-2"></span>*Configurazione di una connessione Ethernet*

- 1. Nella schermata *Home* premere **Impostazioni** .
- 2. Dalla schermata *Impostazioni* selezionare **Connessione**.
- 3. Selezionare **Impostazioni di rete avanzate** nella schermata *Connessione*.
- 4. Premere **Ethernet**.
- 5. Scegliere **Impostazioni IP**.
- 6. Per le Impostazioni IP, selezionare la casella DHCP oppure Statico.
	- **DHCP:** l'indirizzo DHCP è dinamico e il sistema sfrutta un server DNS per ottenere l'indirizzo IP per l'utente.
	- **Statico:** per un indirizzo statico, è necessario fornire un indirizzo IP della stampante.
- 7. Se è selezionata questa opzione, riempire i seguenti campi:
	- **Indirizzo IP:** immettere l'indirizzo IP della stampante.
	- **Subnet Mask**: Immettere una subnet mask nel caso se ne utilizzi una.
	- **Gateway predefinito:** inserire l'Indirizzo IP del gateway predefinito.
	- **Server DNS (primario):** inserire l'indirizzo IP del server DNS primario
	- **Server DNS (secondario):** inserire l'indirizzo IP del server DNS secondario

**IMPORTANTE!** Se non è utilizzato alcune server DNS, immettere 0.0.0.0

- 8. Premere il **pulsante Indietro** per tornare alla schermata *Impostazioni di rete avanzate* per far sì che i campi immessi diventino effettivi.
- 9. Se è stato selezionato DHCP, non è necessario immettere ulteriori campi.

### <span id="page-21-0"></span>**Wi-Fi**

Connettersi a una rete Wi-Fi cercando e selezionando una rete oppure inserendo manualmente le impostazioni di rete. Una volta connessa, la stampante è in grado di comunicare con i dispositivi collegati alla stessa rete. I dispositivi comunicano con la stampante esclusivamente tramite il software della Brady Workstation.

#### <span id="page-21-1"></span>*Ricerca per connettere*

#### **Connettersi a una rete wireless Wi-Fi:**

- 1. Controllare che la stampante sia accesa.
- 2. Premere **Impostazioni** .
- 3. Dalla schermata *Impostazioni* selezionare **Connessione**.
- 4. Premere **Rete Wi-Fi** per attivare il Wi-Fi e scegliere una rete dall'elenco. Se richiesto, la stampante visualizza una stampante su schermo per l'inserimento della password.

Se la rete al quale si desidera connettersi non è presente nell'elenco, è possibile che la rete sia nascosta. Utilizzare i passaggi nella sezione qui di seguito per immettere manualmente le impostazioni di rete.

#### <span id="page-21-2"></span>*Inserimento manuale delle impostazioni*

Utilizzare questo metodo per le reti nascoste.

#### **Connettersi a una rete wireless Wi-Fi:**

- 1. Controllare che la stampante sia accesa.
- 2. Premere **Impostazioni** .
- 
- 3. Dalla schermata *Impostazioni* selezionare **Connessione**.
- 4. Premere **Impostazioni di rete avanzate**.
- 5. Selezionare **Wi-Fi** dall'elenco.
- <span id="page-21-3"></span>6. Premere **Impostazioni IP** e successivamente su una delle seguenti opzioni.
	- **DHCP:** l'indirizzo DHCP è dinamico e il sistema sfrutta un server DNS per ottenere l'indirizzo IP per l'utente.
	- **Statico:** selezionare indirizzo statico per immettere manualmente l'indirizzo IP della stampante.
- 7. Premere il pulsante Indietro per tornare alla schermata *Rete*. Farsi assistere dal proprio amministratore di rete per i passaggi rimanenti.
- 8. Se si sceglie *DHCP*, configurare le seguenti impostazioni.
	- a. Premere **Server DNS (primario)** per visualizzare una tastiera, quindi digitare l'indirizzo IP

del server DNS. Premere **valuan** volta terminato.

b. Premere **Server DNS (secondario)** e immettere l'indirizzo IP del server DNS secondario.

- 9. Se si sceglie *Statico* nel passaggio [6,](#page-21-3) configurare le seguenti impostazioni.
	- a. Premere **Indirizzo IP** per visualizzare una tastiera, quindi digitare l'indirizzo IP della stampante. Premere il pulsante di immissione una volta terminato.
	- b. Premere **Subnet Mask** e inserire una subnet mask nel caso se ne utilizzi una.
	- c. Premere **Gateway predefinito** per immettere un gateway predefinito.
- 10. Premere **per tornare alla schermata Home.**

# <span id="page-22-0"></span>**Configurazione di altre reti**

Configurazione per le reti personali o aziendali.

- 1. Premere il pulsante **Menu** nella parte superiore della schermata *Home*.
- 2. Premere **Impostazioni** .
- 3. Dalla schermata *Impostazioni* selezionare **Connessione**.
- 4. Selezionare **Rete Wi-Fi** nella schermata *Connessione*.
	- Se la funzione Wi-Fi è disattivata, selezionare la casella accanto ad Abilitato e attendere che l'elenco di rete venga popolato.
- 5. Scorrere fino alla parte inferiore dell'elenco delle reti disponibili e selezionare **Altre**.
- 6. Nella schermata *Altre reti*, scegliere Domestica o Aziendale, quindi completare inserendo i dettagli richiesti.
- $7.$  Premere  $\bullet$  una volta terminato.

### <span id="page-22-1"></span>**Configurazione di un collegamento USB diretto**

Per un collegamento diretto tramite cavo USB, sarà necessario installare sul proprio PC il driver del relativo dispositivo USB. Una volta effettuato il collegamento, il computer dovrebbe rilevare e installare automaticamente il driver USB, se non è già installato.

- 1. Collegare il cavo USB alla stampante e al computer.
- 2. Accendere la stampante.

Sul computer verrà visualizzato il messaggio "*Trovato nuovo hardware*" nell'angolo inferiore a destra dello schermo e sarà lanciata l'installazione guidata del driver della stampante.

- 3. All'interno della finestra, fare clic su **Installa il software automaticamente** (se non ancora selezionato).
- 4. Fare clic su **Avanti**.

Il driver di stampa è in fase di installazione. La procedura richiederà uno o due minuti.

5. Al termine dell'installazione, fare clic su **Fine**.

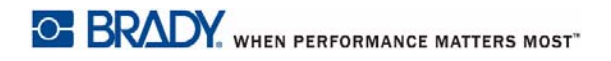

La BradyPrinter i3300 è ora pronta per ricevere informazioni dal programma di creazione di etichette del computer.

Durante la fase di stampa da computer, la stampante deve essere collegata allo stesso tramite il cavo USB. Assicurarsi di selezionare la BradyPrinter i3300 nella finestra di dialogo di stampa del programma per etichettatura.

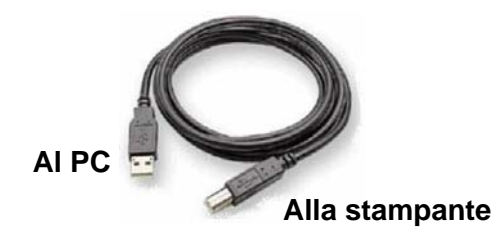

# <span id="page-24-0"></span>**Regolazione delle impostazioni di sistema predefinite**

I valori predefiniti sono impostazioni comuni pre-assegnate che consentono al sistema di essere utilizzabile non appena viene alimentato (ad esempio, data e ora sono impostate secondo la regione di residenza). Modificando i valori predefiniti, è possibile determinare le impostazioni secondo requisiti specifici.

I valori predefiniti impostati qui rimarranno effettivi anche quando l'alimentazione verrà rimossa dalla stampante e durante gli aggiornamenti.

Per configurare o modificare una qualsiasi di queste impostazioni:

- 1. Controllare che la stampante sia accesa.
- 2. Premere **Impostazioni** .
- 3. Selezionare **Configurazione del sistema**.
- 4. Scegliere l'impostazione da modificare.
	- **Lingua**
		- Selezionare la lingua desiderata con cui verranno visualizzati i messaggi da parte della stampante.
	- **Unità di misura**
		- Pollici o millimetri
	- **Data e ora**
	- **Modalità Risparmio energetico** (veder[e pagina 5](#page-11-2))

# <span id="page-25-0"></span>**3 Stampa delle etichette**

# <span id="page-25-1"></span>**Navigazione e Stato**

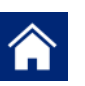

Premere il pulsante Home per ritornare alla schermata Home in qualunque momento.

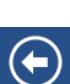

Navigando tra i menu, premere il pulsante Indietro per tornare alla pagina precedente.

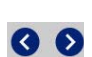

Nella schermata Home, premere per scorrere verso sinistra o verso destra.

Le icone di stato relative alla stampante e al materiale nella barra di stato situata nella parte inferiore della schermata Home forniscono le seguenti informazioni.

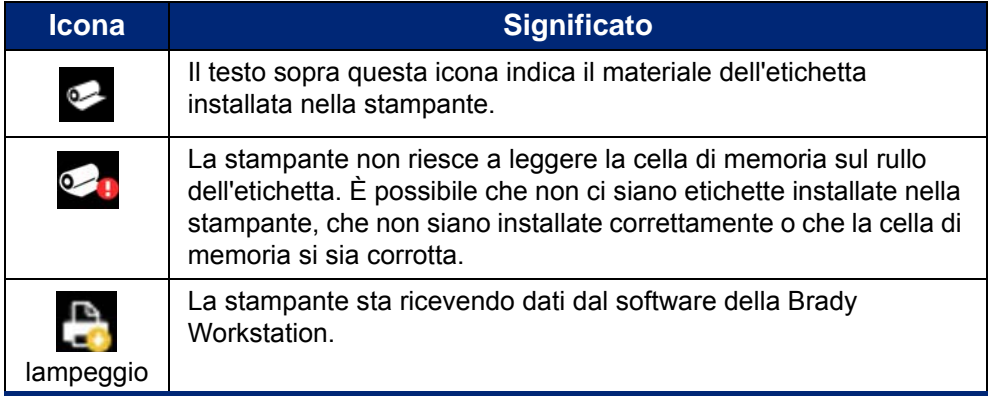

# <span id="page-25-2"></span>**Dettagli materiali**

Per vedere informazioni dettagliate relative alle cartucce installate, fare clic sul numero della parte dell'etichetta o del nastro sulla barra di stato per aprire la schermata *Dettagli materiali*.

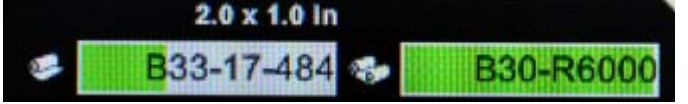

# <span id="page-26-0"></span>**Creazione di etichette**

Creare file etichetta utilizzando il software di Brady Workstation. Quando si crea un file etichetta per la prima volta, si specifica la stampante. Questo consente al software di fornire caratteristiche specifiche per la propria stampante. Inoltre, il software rileva automaticamente il nastro e le etichette installate nella stampante.

Per aiuto nell'uso del software, fare riferimento alla documentazione interna del software.

# <span id="page-26-1"></span>**Regolazioni di stampa**

Mentre si stampano le etichette, ricordarsi che:

- La stampante taglia tra un'etichetta e l'altra o alla fine del lavoro di stampa, a seconda delle impostazioni di taglio selezionate.
- Se non è installato alcuna etichetta o nastro, la stampa non si avvia e verrà chiesto di installare le cartucce.
- Se si apre lo sportello della testina di stampa durante il processo di stampa, questa si arresta e verrà visualizzato un messaggio in cui si chiede di chiudere il modulo. Il lavoro di stampa verrà annullato. Per stampare le etichette, sarà necessario riavviare il lavoro di stampa.

Queste impostazioni verranno utilizzate per tutti i lavori di stampa. Se si desidera modificarle per un singolo lavoro di stampa, assicurarsi di reimpostare i valori predefiniti una volta terminato.

Per impostare uno qualsiasi delle impostazioni qui di seguito:

- 1. Nella schermata *Home* premere **Impostazioni** .
- 2. Selezionare **Regolazioni di stampa**.
- 3. Selezionare l'opzione di stampa desiderata.

**Nota:** Il pulsante Reimposta predefiniti riporta la stampante alle impostazioni di fabbrica predefinite.

### <span id="page-26-3"></span><span id="page-26-2"></span>**Energia di stampa**

Utilizzare il cursore per regolare e ottenere una stampa più scura o più chiara. Stampare un'etichetta per testare l'impostazione.

L'impostazione dell'energia di stampa definisce la quantità di calore applicata alla testina di stampa durante la stampa di un'etichetta. Più scura è l'energia di stampa, maggiore è la quantità di inchiostro impresso sull'etichetta.Le impostazioni ottimali dell'energia di stampa sono stabilite automaticamente dalla smart cell e vanno modificate solamente se si verificano dei problemi. Ad esempio, se la stampa presenta delle imperfezioni, sarà necessario potenziare l'energia di stampa per assicurarsi che una maggiore quantità di inchiostro del nastro venga trasferito sull'etichetta. Tuttavia, se il nastro resta attaccato o viene lacerato durante la stampa, l'energia di stampa potrebbe essere troppo alta e deve essere ridotta.

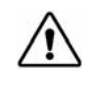

**ATTENZIONE!** Stampare continuamente ad alti livelli di energia può causare inceppamenti della stampante o altri errori di stampa e ridurre la funzionalità della testina di stampa.

**Nota:** L'impostazione di energia di stampa selezionata rimarrà attiva per tutti i successivi lavori di stampa eseguiti con il supporto correntemente installato. Quando viene installato un nuovo supporto, il livello di energia di stampa viene reimpostato nello stato predefinito. Il livello di energia di stampa viene reimpostato anche tramite il riavvio del sistema.

### <span id="page-27-0"></span>**Distanza orizzontale**

Spostare il cursore dell'immagine (porzione stampata dell'etichetta) verso destra o verso sinistra.Il numero mostrato sul cursore indica di quanto verrà spostata la posizione di stampa iniziale rispetto all'impostazione predefinita di fabbrica; *non* rappresenta la distanza dal bordo sinistro dell'etichetta.

### <span id="page-27-1"></span>**Distanza verticale**

Utilizzare il cursore per passare tra la stampa verso l'alto e la stampa verso il basso sulle etichette. Il numero mostrato sul cursore indica di quanto verrà spostata la posizione di stampa iniziale rispetto all'impostazione predefinita di fabbrica; *non* rappresenta la distanza dal bordo superiore dell'etichetta.

### <span id="page-27-2"></span>**Velocità di stampa**

L'opzione velocità di stampa consente di regolare l'impostazione della velocità da 1 a 4 pollici al secondo (ips). Le impostazioni ottimali della velocità di stampa sono stabilite automaticamente dalla smart cell della cartuccia installata e vanno modificate solamente se si verificano dei problemi. Ad esempio, è possibile modificare la velocità di stampa se si desidera stampare più lentamente elementi grafici o altre etichette dense di testo o elementi grafici per garantire una copertura completa.

Utilizzare il cursore per aumentare o ridurre la velocità.

**Nota:** L'impostazione della velocità di stampa selezionata rimarrà attiva per tutti i successivi lavori di stampa eseguiti con la cartuccia correntemente installata. Quando viene installato una nuova cartuccia, la velocità di stampa viene reimpostata al valore predefinito. Il livello della velocità di stampa viene reimpostato anche tramite il riavvio del sistema.

# <span id="page-27-3"></span>**Opzioni di taglio**

Utilizzare questa impostazione per impostare la posizione di taglio. A seconda delle impostazioni di taglio selezionate, la stampante fa avanzare l'etichetta per strappare/tagliare fra un'etichetta e l'altra, alla fine del lavoro di stampa oppure mai. Se non viene utilizzata alcuna impostazione, la posizione di taglio sarà quella predefinita impostata sulla Brady Workstation.

**Nota:** Le dimensioni dell'etichetta per le etichette del fustello sono già impostate e non possono essere regolate.

# <span id="page-28-0"></span>**Script BPL**

#### <span id="page-28-1"></span>*Stampa orientamento*

Utilizzare questa funzione per ruotare la posizione iniziale dell'etichetta per i lavori di script BPL.

#### **Campione ruotato**

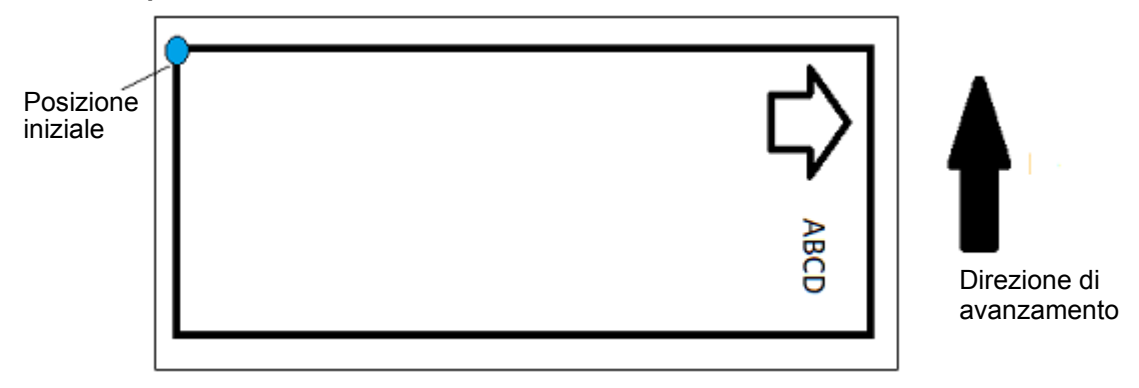

#### **Campione non ruotato**

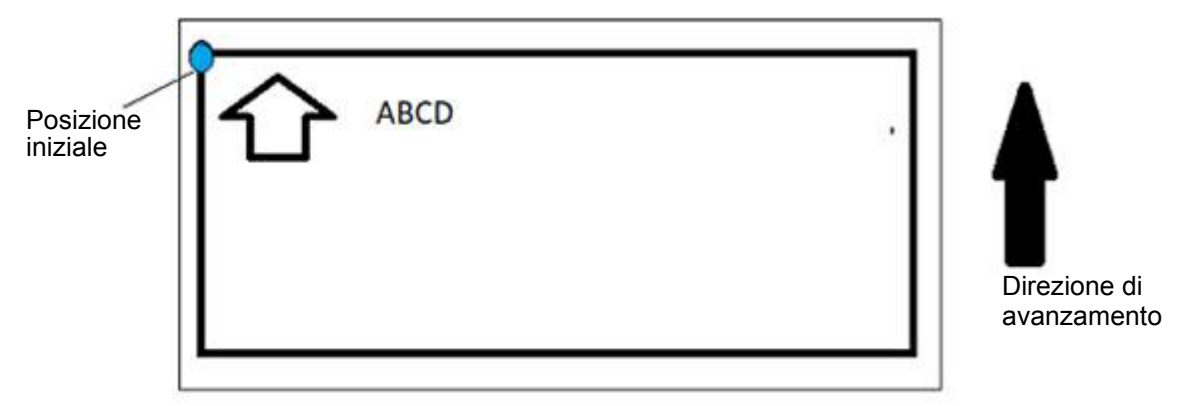

#### <span id="page-28-2"></span>*Stampa speculare*

Stampare etichette adatte alla lettura speculare o attraverso il retro dell'etichetta.

# <span id="page-28-3"></span>**Hardware esterno**

Per collegare una tastiera esterna:

- 1. Collegare il cavo USB della tastiera alla porta USB sulla stampante
- 2. Nella schermata *Home* premere **Impostazioni** .
- 3. Selezionare **Hardware esterno**.
- 4. Selezionare **Tastiera USB** quindi scegliere il tipo di tastiera appropriato dall'elenco.

# <span id="page-29-0"></span>**Stampa delle etichette**

È necessario avere installato sul proprio computer un software di etichettatura per creare, modificare o stampare etichette. Fare riferimento alla documentazione del software di etichettatura per istruzioni sull'installazione e l'utilizzo del software. Per ulteriori dettagli, vedere *["Applicazioni compatibili" a pagina 2](#page-8-3)*.

# <span id="page-29-2"></span><span id="page-29-1"></span>**Avanzamento e taglio del lotto di etichette**

Se si installa una cartuccia per etichetta che presenta un taglio evidente sul bordo anteriore, si consiglia di far avanzare e tagliare l'etichetta. Inoltre, si consiglia di far avanzare e tagliare in caso di lavori di stampa parziali che si necessita rimuovere dall'interno della stampante.

#### **Per fare avanzare e/o tagliare il lotto di etichette:**

- 1. Con la stampante accesa, premere ripetutamente il pulsante **Avanza** fino a che la quantità di cartuccia che si desidera fuoriesca dalla stampante.
- **Nota:** Per le etichette per fustello, la cartuccia viene fatta avanzare fino alla posizione di taglio, ovvero fino all'etichetta fustellata successiva. Per etichette continue, la cartuccia viene fatta avanzare di due pollici ogni volta che si preme il tasto Avanza.
- 2. Se si desidera, premere il pulsante **Taglia**. La stampante taglierà l'etichetta.

# <span id="page-30-0"></span>**Stampa di tubetti su due lati**

Quando si stampano tubetti su due lati, il lato uno viene caricato e stampato direttamente a partire dal rotolo. Per stampare il lato due, è necessario tagliare il supporto alla fine del lavoro di stampa, quindi la striscia di manicotti stampata viene caricata dal retro della stampante per il secondo ordine di stampa.

Un apposito ponte portacartuccia mantiene i tubetti su due lati al di sopra del rotolo di nastro. I tubetti su due lati poggiano sul ponte per entrare dalla rampa di entrata del nastro. Al termine, il ponte viene sollevato e richiuso all'interno del coperchio.

- 1. Stampare il lato uno dei marcatubi su due lati.
- 2. Al termine della stampa, tagliare i marcatubi stampati.

**Nota:** Usare un paio di forbici o la taglierina automatica per tagliare i marcatubi.

- 3. Aprire il coperchio di protezione e lo sportello della testina di stampa.
- 4. Spingere indietro il bordo principale della cartuccia fuori dalle guide e verso il rotolo, senza rimuovere quest'ultimo.

5. Spostare il ponte portacartuccia in basso di modo che sia poggiato sul rotolo.

Ponte

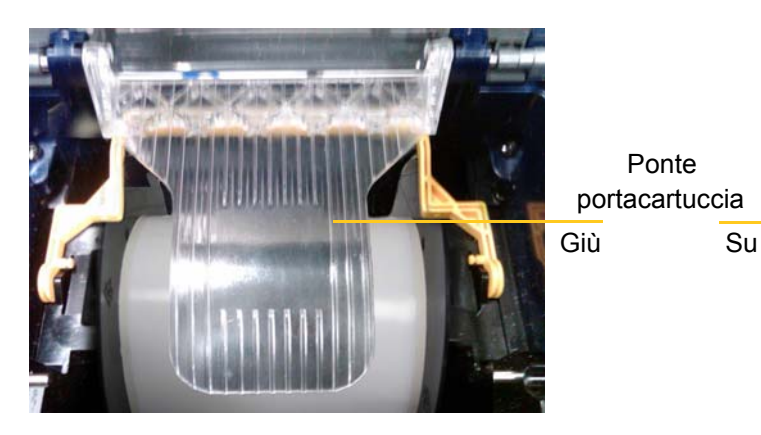

- 6. Dal retro della stampante, inserire il bordo principale della striscia di manicotti STAMPATA attraverso lo slot che si trova fra il coperchio di protezione e il corpo stampante:
	- Il bordo principale è il primo manicotto della sequenza di stampa.
	- Assicurarsi che il lato stampato sia verso il BASSO.
- 7. Porre i marcatubi sul ponte portacartuccia e farli scorrere fino alla parte superiore del rullo nero circa a un quarto di pollice (6,35 mm) dallo slot di uscita.
- 8. Chiudere lo sportello della testina di stampa e il coperchio di protezione, quindi stampare il lato due dei marcatubi.
- 9. Al termine del lavoro di stampa, aprire il coperchio di protezione e lo sportello della testina di stampa.
- 10. Sollevare il ponte portacartuccia e farlo scattare all'interno del coperchio di protezione.
- 11. Chiudere il coperchio di protezione.

**Nota:** Il rotolo deve restare nell'alloggiamento della cartuccia altrimenti la stampante visualizzerà il messaggio di nastro esaurito.

# <span id="page-31-0"></span>**4 Utilizzo degli strumenti del sistema**

# <span id="page-31-2"></span><span id="page-31-1"></span>**Grafica e caratteri**

### **Importa**

Per importare la grafica e i caratteri da un computer alla stampante, per prima cosa trasferire i file in un'unità flash USB. Successivamente, seguire questi passaggi:

- 1. Collegare l'unità flash USB a qualsiasi porta USB disponibile sulla stampante.
- 2. Nella schermata *Home* premere **Importa file**.
- 3. Nella schermata *Importa file da USB*, selezionare **caratteri** o **grafica**.
- 4. Nella schermata *Importa caratteri/grafica*, selezionare i caratteri/grafica desiderati da

importare sulla stampante o utilizzare il pulsante Seleziona tutto ...

5. Premere **Importa** .

Durante l'esecuzione dell'importazione verrà visualizzata una barra di avanzamento.

**Nota:** Se la memoria di sistema è insufficiente, verrà visualizzato un messaggio relativo alla memoria esaurita.

### <span id="page-31-3"></span>**Elimina**

Per eliminare la grafica e i caratteri importati sulla stampante, seguire questi passaggi:

- 1. Nella schermata *Home* selezionare **File Manager**.
- 2. Scegliere i caratteri o la grafica.
- 3. Selezionare la casella di fianco ai caratteri o alla grafica specifici per eliminare oppure scegliere il pulsante Seleziona tutto in fondo alla schermata.

Nel caso si conosca il nome del carattere o della grafica, premere per cercarlo.

- 4. Premere l'opzione di ordinamento preferita.
- 5. Rivedere le scelte e premere il pulsante Elimina

# <span id="page-32-0"></span>**Installazione degli aggiornamenti del firmware**

**Per aggiornare il firmware:**

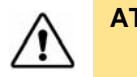

**ATTENZIONE!** Non interrompere l'alimentazione della stampante mentre è in corso un aggiornamento.

- 1. Da un computer, visitare il sito [www.bradyid.com.](https://www.bradyid.com)
- 2. Posizionarsi su **Guida** e, sotto la riga *Download*, fare clic su **Firmware**.
- 3. Cercare l'aggiornamento più recente del firmware di BradyPrinter i3300 nell'elenco e fare clic. È possibile visualizzare l'elenco in ordine alfabetico per trovare più facilmente il modello della stampante.
- 4. Fare cli su **Avvia download**.
- 5. Salvare il file scaricato su un'unità flash USB.
- 6. Collegare l'unità flash USB a qualsiasi porta USB disponibile sulla stampante. La stampante riconosce il file di aggiornamento e visualizza un messaggio sullo schermo tattile.
- 7. Seguire le istruzioni sullo schermo tattile. Quando l'aggiornamento è completato, la stampante si riavvia.

# <span id="page-33-0"></span>**5 Manutenzione**

# <span id="page-33-1"></span>**Visualizzazione delle informazioni**

La schermata *Informazioni su* visualizza i numeri delle versioni di diversi componenti del sistema. Controllare la versione del *Driver del firmware* in caso di aggiornamento del firmware. Utilizzare le restanti informazioni nella schermata *Informazioni su* su istruzione del Supporto Brady.

**Per visualizzare le informazioni del sistema:** 

- 1. Dalla Home page, premere **Impostazioni** .
- 2. Premere **Informazioni su**.

# <span id="page-33-2"></span>**Operazioni pre-manutenzione**

Prima di qualsiasi procedura di manutenzione, che comporta l'apertura del coperchio, è necessario spegnere la stampante e rimuovere le cartucce dalla stessa.

1. Staccare la spina di alimentazione dalla stampante [1].

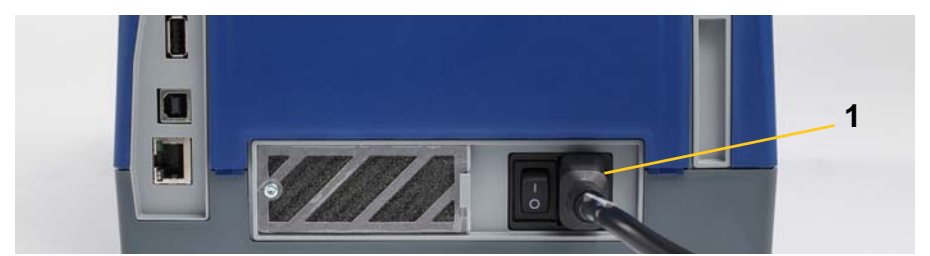

2. Aprire il coperchio.

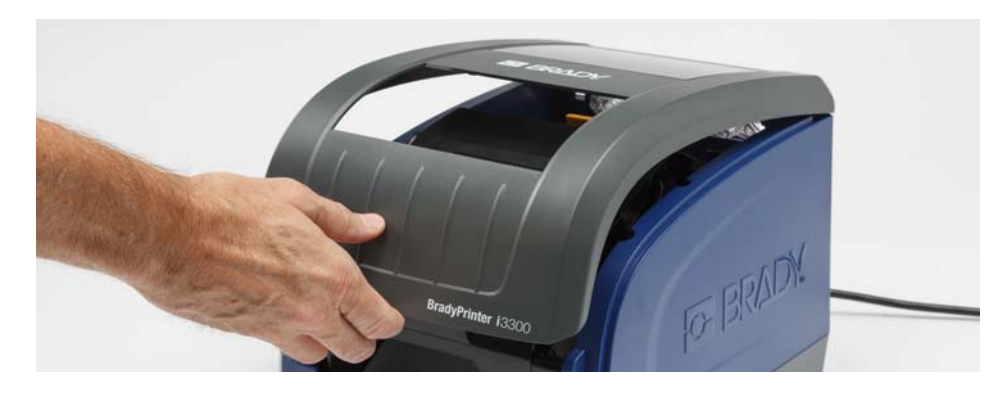

- 3. Aprire la serratura sullo sportello della testina di stampa [2] e aprire completamente il coperchio.
- 4. Aprire la serratura della cartuccia del nastro [3], sollevare ed estrarre la cartuccia.

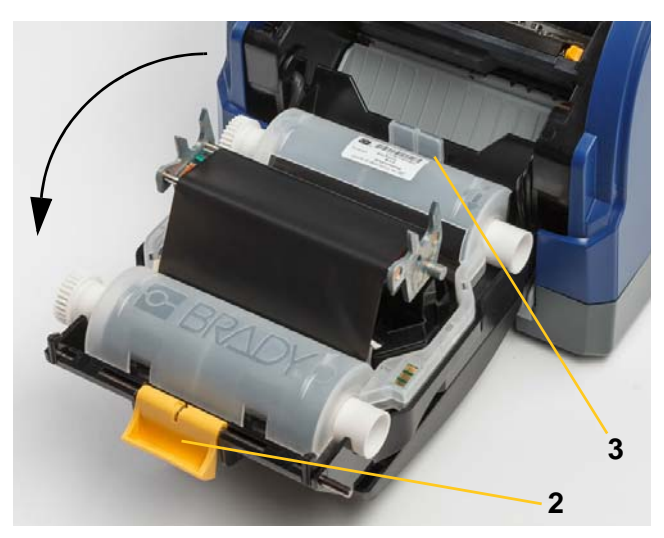

- 5. Spostare la spazzola di alimentazione gialla [4] sul retro.
- 6. Portare le guide di alimentazione gialle [5] nella posizione di apertura.
- 7. Rimuovere la cartuccia dagli alloggiamenti della porta [6].

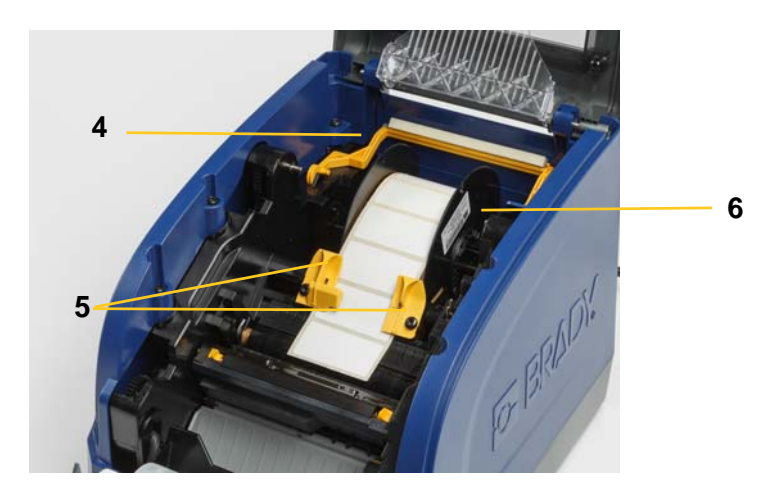

# <span id="page-35-1"></span><span id="page-35-0"></span>**Pulizia della stampante**

# **Pulizia di residui dalla stampante**

Durante le procedure di manutenzione della stampante, è necessario anche rimuovere qualsiasi accumulo di residui causati dalle etichette.

#### **Materiali richiesti:**

- Flacone di aria compressa, reperibile localmente (ad es., HOSA AIR-464 Gear Duster)
- Panno libero da pelucchi
- Alcol isopropilico
- Occhiali di protezione

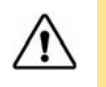

**ATTENZIONE!** Quando si utilizza l'aria compressa, indossare sempre gli occhiali di protezione.

- 1. Spegnere la stampante e rimuovere le cartucce dalla stessa (vedere ["Operazioni pre](#page-33-2)[manutenzione" a pagina 27](#page-33-2)).
- 2. Con gli occhiali di protezione indossati, applicare l'aria compressa su tutte le parti della stampante per rimuovere eventuali accumuli di residui.

**Nota:** Se non si dispone dell'aria compressa, utilizzare un panno libero da pelucchi e leggermente inumidito con alcol isopropilico e rimuovere i residui.

- 3. Sostituire il rotolo e le etichette.
- 4. Chiudere tutti i coperchi e inserire la spina nel cavo di alimentazione.

# <span id="page-35-2"></span>**Pulizia del display**

#### **Materiali richiesti**

- Panno libero da pelucchi non abrasivo
- Alcol isopropilico
	- **oppure -**
- Panno pre-inumidito (adatto alla pulizia dei display LCD)
- **Nota:** I normali detergenti con ammoniaca, saponi o altri agenti acidi possono danneggiare lo schermo. Utilizzare esclusivamente

un panno privo di pelucchi inumidito con alcol isopropilico.

- 1. Inumidire leggermente il panno privo di pelucchi con alcol isopropilico e utilizzare un panno pre-inumidito adatto alla pulizia degli schermi di PC.
- 2. Passare delicatamente il panno inumidito sullo schermo fino a rimuovere tutti i residui.

# <span id="page-36-1"></span><span id="page-36-0"></span>**Pulizia della taglierina**

**Nota:** Quando si pulisce la taglierina, è necessario pulire anche i sensori delle cartucce e della taglierina stessa.

#### **Materiali richiesti**

- Kit di pulizia BradyPrinter i3300 (Cat n. B31-CCT)
- Alcol isopropilico
- Strumento di pulizia per la taglierina (incluso nel kit di pulizia)
- 1. Spegnere la stampante e rimuovere le cartucce dalla stessa (vedere ["Operazioni pre](#page-33-2)[manutenzione" a pagina 27](#page-33-2)).
- 2. Premere le due linguette gialle della taglierina [7] per liberare la taglierina. Il meccanismo della taglierina e l'invito uscita [8] scivoleranno dietro lo sportello della testina di stampa.

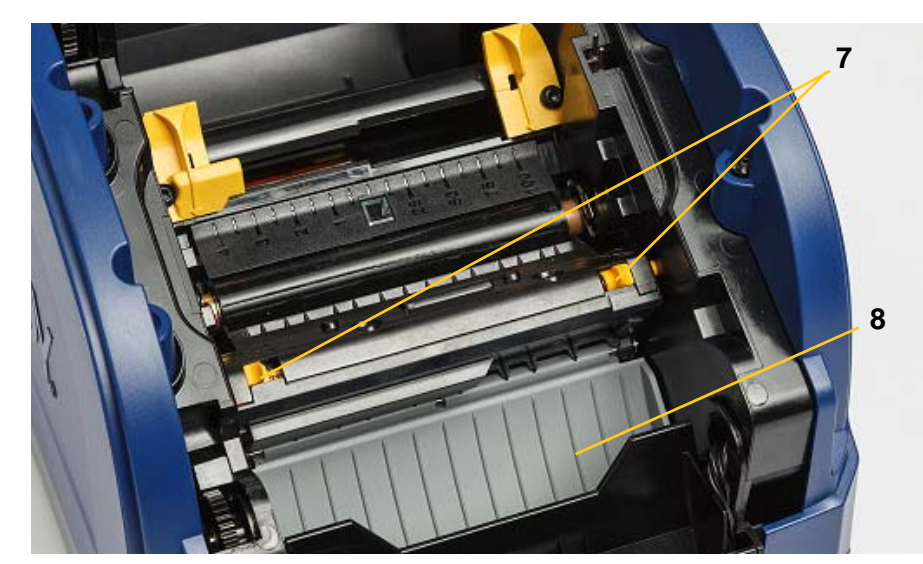

3. Riempire il flacone di plastica del kit di pulizia con alcol isopropilico.

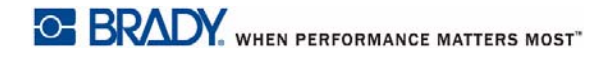

- 4. Pulire la lama di taglio metallica [9]:
	- a. Se la lama di taglio è molto sporca, usare lo strumento di pulizia per la taglierina fornito con il kit di pulizia per raschiare via delicatamente qualsiasi residuo dalla lama di taglio.
	- b. Inumidire con l'alcol uno dei tamponi del kit di pulizia. Evitare che l'alcol goccioli dal tampone.
	- c. Pulire la lama di taglio con il tampone umidificato fino a che ogni residuo sia rimosso.
	- d. Pulire sotto i bordi dell'alloggiamento della taglierina con un tampone in schiuma inumidito. Per evitare di spingere i residui di colla ancor più all'interno dell'apparecchio, pulire a partire dal bordo esterno della taglierina verso il centro.
	- e. Continuare a pulire fino a quando non è più visibile alcun residuo e i tamponi puliti non appaiono scoloriti.

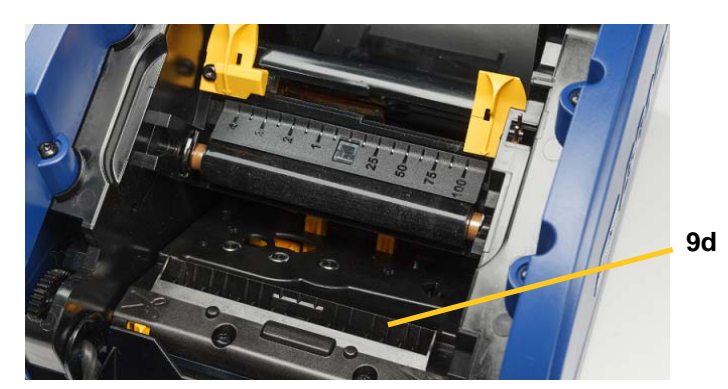

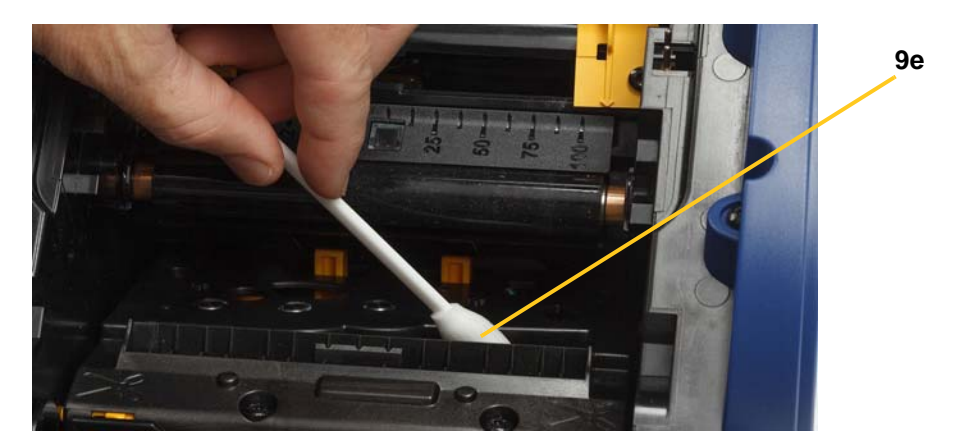

- 5. Chiudere la lama di taglio spingendola in alto sull'invito uscita fino a che le linguette della taglierina non scattino in posizione.
- **Nota:** Probabilmente sarà necessario tenere leggermente in alto lo sportello della testina di stampa per accedere all'invito uscita.
- 6. Sostituire il nastro e le cartucce delle etichette.
- 7. Chiudere tutti i coperchi e inserire la spina nel cavo di alimentazione.

# <span id="page-38-0"></span>**Pulizia dei sensori**

I sensori delle cartucce e della taglierina sono ubicati all'interno della stampante e possono essere ricoperti di polvere causata dalle operazioni di taglio delle etichette. Uno dei sensori delle cartucce è ubicato al di sotto della guida di alimentazione gialla, come mostrato nell'immagine qui di seguito. Il sensore della taglierina è ubicato sopra la lama di taglio ed è visibile solo quando la taglierina viene liberata.

#### **Materiali richiesti**

- BradyPrinter i3300 Kit di pulizia (Cat n. B31-CCT)
- Alcol isopropilico
- 1. Spegnere la stampante e rimuovere le cartucce dalla stessa (vedere ["Operazioni pre](#page-33-2)[manutenzione" a pagina 27](#page-33-2)).
- 2. Premere le due linguette gialle della taglierina per liberare la taglierina; il meccanismo della taglierina e l'invito uscita scorreranno all'indietro rivelando il sensore della taglierina.
- 3. Con un tampone pre-umidificato con alcol, pulire delicatamente la superficie del sensore della taglierina [11] e i due sensori delle cartucce [10] nei punti mostrati:
	- a. Centro del sensore per fustello [10a]
	- b. Sensore per fustello etichetta [10b]

**Nota:** Il sensore è ubicato sotto la guida di alimentazione gialla

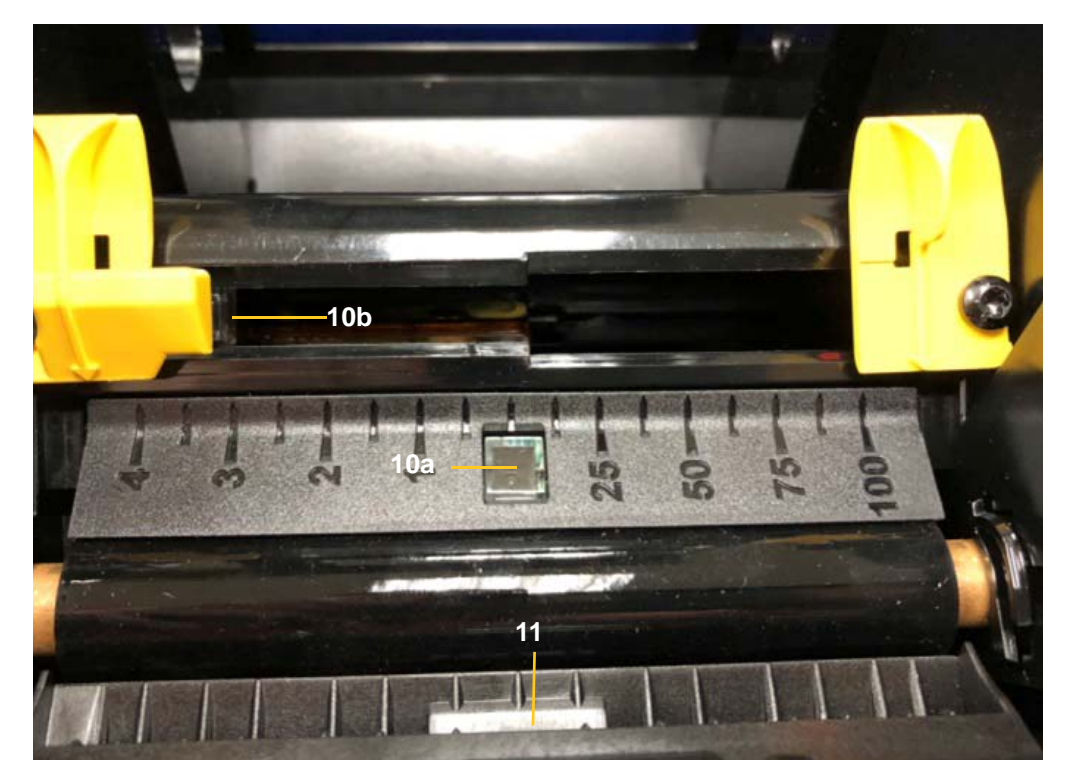

# <span id="page-39-0"></span>**Pulizia dell'area di uscita della taglierina**

Questa procedura consente di pulire l'area di uscita della taglierina e l'invito uscita.

**Nota:** Pulire l'area di uscita dopo aver pulito la taglierina e i sensori. È possibile che il tampone di pulizia venga danneggiato durante la pulizia dell'area di uscita.

#### **Materiali richiesti**

- Kit di pulizia BradyPrinter i3300 (Cat n. B31-CCT)
- Alcol isopropilico
- 1. Spegnere la stampante e rimuovere le cartucce dalla stessa (vedere ["Operazioni pre](#page-33-2)[manutenzione" a pagina 27](#page-33-2)).
- 2. Chiudere lo sportello della testina di stampa. Non è necessario che scatti in posizione.
- 3. Utilizzando tamponi del kit di pulizia umidificati con alcol, pulire l'entrata dell'invito uscita [12] e la rampa dell'invito uscita [13].
- **Nota:** Per raggiungere le aree dell'invito uscita, chiudere il coperchio dell'unità e inclinare la stampante su un lato.

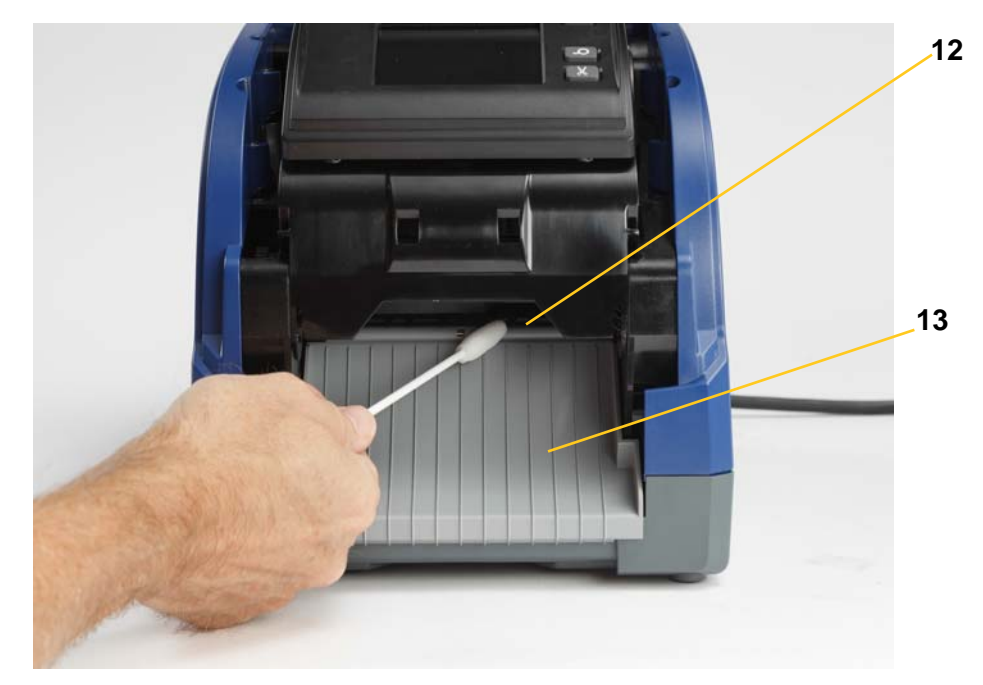

- 4. Sostituire il nastro e le cartucce delle etichette.
- 5. Chiudere tutti i coperchi e inserire la spina nel cavo di alimentazione, quindi premere l'interruttore di alimentazione.

# <span id="page-40-0"></span>**Pulizia dalla polvere**

La polvere generata dalle operazioni di taglio delle cartucce possono accumularsi nell'unità. Se si accumula un considerevole quantitativo di polvere, pulire l'unità utilizzando questa procedura.

#### **Materiali richiesti**

- BradyPrinter i3300 Kit di pulizia (Cat n. B31-CCT)
- Alcol isopropilico
- Flacone di aria compressa, reperibile localmente (ad es., HOSA AIR-464 Gear Duster)

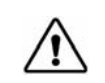

**ATTENZIONE!** Quando si utilizza l'aria compressa, indossare sempre gli occhiali di protezione.

- 1. Spegnere la stampante e rimuovere le cartucce dalla stessa (vedere ["Operazioni pre](#page-33-2)[manutenzione" a pagina 27](#page-33-2)).
- 2. Applicare l'aria compressa su tutte le aree visibili all'interno della stampante per rimuovere la polvere accumulata.
- 3. Utilizzare un panno inumidito con alcol isopropilico per rimuovere la polvere rimanente dall'interno della stampante.
- 4. Pulire il coperchio esterno e il telaio della stampante per rimuovere polvere e accumuli di residui.

# <span id="page-40-2"></span><span id="page-40-1"></span>**Pulizia della testina di stampa**

#### **Materiali richiesti**

- Kit di pulizia BradyPrinter i3300 (Cat n. B31-CCT)
- Alcol isopropilico
- 1. Spegnere la stampante e rimuovere le cartucce dalla stessa (vedere ["Operazioni pre](#page-33-2)[manutenzione" a pagina 27](#page-33-2)).
- 2. Riempire il flacone di plastica del kit di pulizia con alcol isopropilico.

**Nota:** Non passare il tampone sopra l'area bronzea della testina di stampa.

3. Inumidire con l'alcol un tampone del kit di protezione e passarlo delicatamente sulla parte verde e nera della testina di stampa [14].

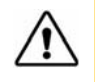

**ATTENZIONE!** Utilizzare solo i materiali forniti con il kit di pulizia. Se si utilizzano altri materiali, la testina di stampa potrebbe rimanere danneggiata in modo permanente.

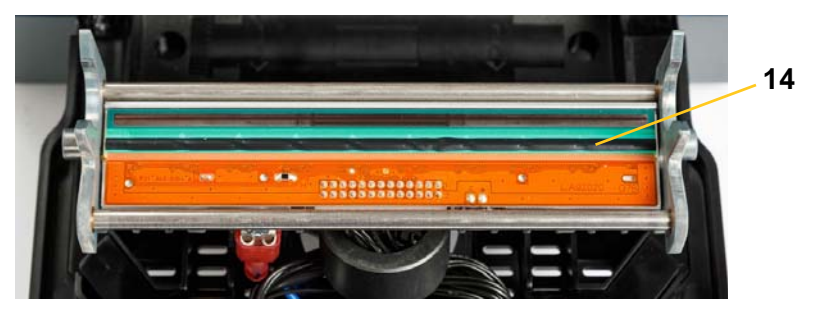

- 4. Sostituire il nastro e le cartucce delle etichette.
- 5. Chiudere tutti i coperchi e inserire la spina nel cavo di alimentazione.

# <span id="page-41-1"></span><span id="page-41-0"></span>**Sostituzione della spazzola di alimentazione**

#### **Materiali richiesti**

- B31-WIPER
- 1. Spegnere la stampante e rimuovere le cartucce dalla stessa (vedere ["Operazioni pre](#page-33-2)[manutenzione" a pagina 27](#page-33-2)).
- 2. Sollevare e tenere in posizione il braccio del dispositivo di pulitura supporti premendo la linguetta dell'inserto del dispositivo [15].
- 3. Spingere la linguetta leggermente in avanti e far scivolare in fuori l'inserto dal braccio del dispositivo stesso.
- 4. Per sostituire il dispositivo di pulitura, inserire il beccuccio dell'inserto nell'alloggiamento [16] del dispositivo e farlo scivolare fino a che le linguette non scattino in posizione.

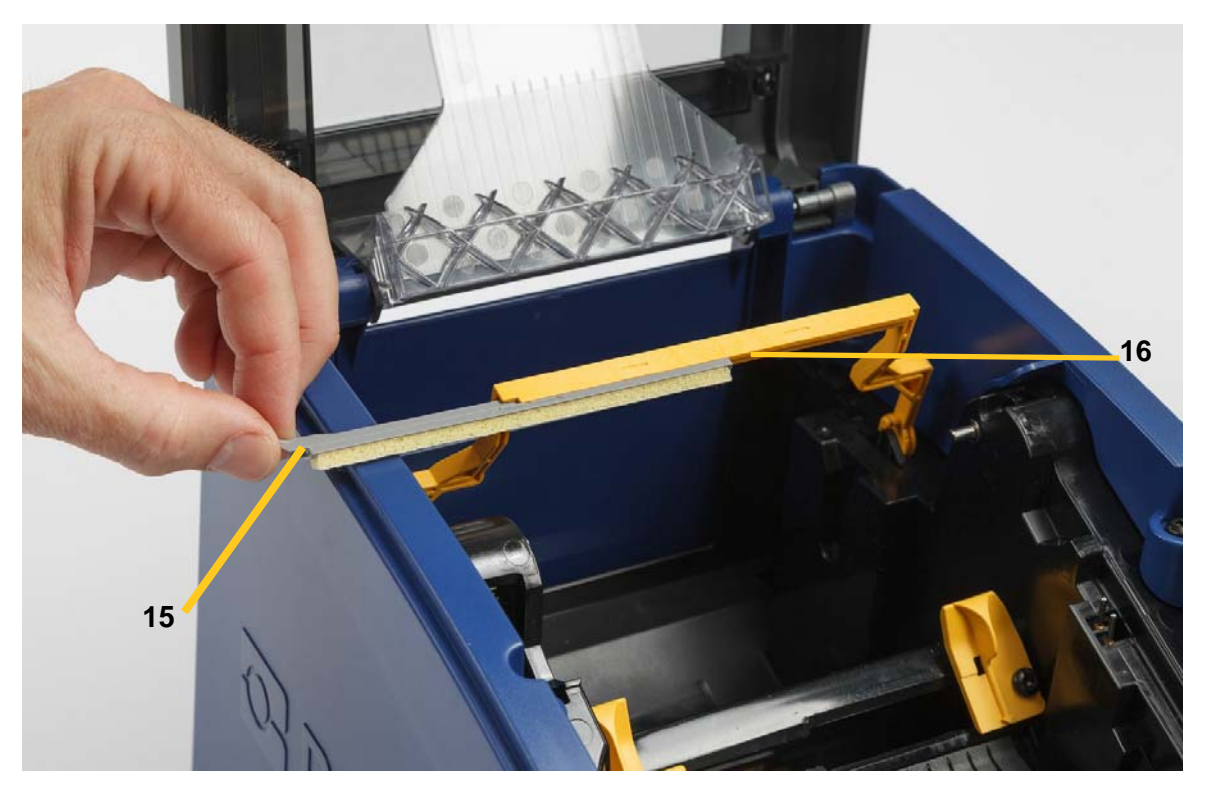

- 5. Sostituire il nastro e l'alimentazione dell'etichetta.
- 6. Chiudere tutti i coperchi e inserire la spina nel cavo di alimentazione.

# <span id="page-42-1"></span><span id="page-42-0"></span>**Eliminazione degli inceppamenti**

### **Inceppamento stampante**

#### **Per eliminare gli inceppamenti dalla stampante:**

- 1. Rimuovere nastri e/o etichette danneggiati dalla stampante.
- 2. Controllare che la testina di stampa, le taglierine, i sensori, ecc. non siano danneggiati.
- 3. Verificare se sia necessario eseguire un'operazione di pulizia. Se è necessaria un'operazione di pulizia, vedere ["Pulizia della stampante" a pagina 29](#page-35-0) per maggiori dettagli.
- 4. Ricaricare il nastro e le etichette, quindi eliminare tutti i messaggi di errore.

### <span id="page-42-2"></span>**Inceppamento taglierina**

#### **Per eliminare un inceppamento dalla taglierina:**

1. Tagliare la cartuccia come mostrato qui di seguito.

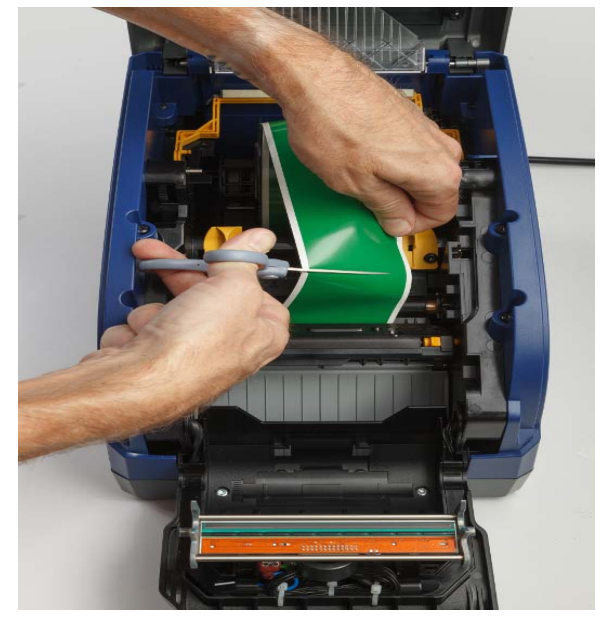

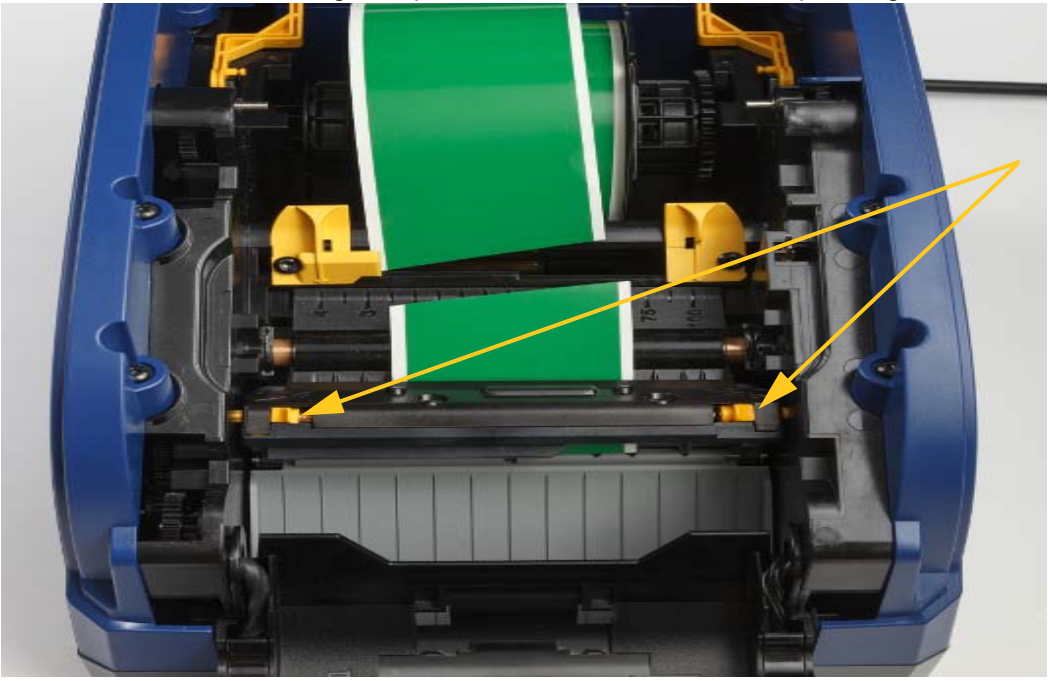

2. Premere le linguette per liberare e inclinare il modulo per il taglio.

3. Ruotare l'ingranaggio da taglio in senso antiorario per abbassare la lama.

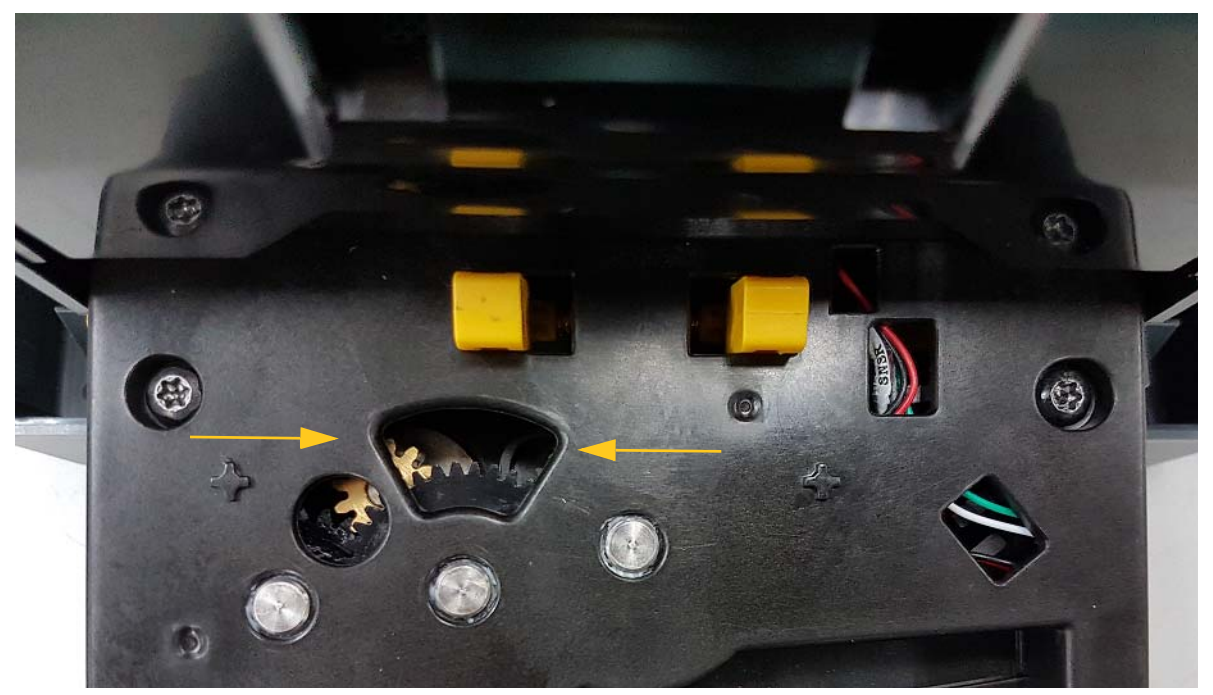

- 4. Rimuovere la cartuccia.
- 5. Ruotare l'ingranaggio in senso orario per sollevare la lama.
- 6. Rimettere in posizione il meccanismo di taglio in modo che i perni scattino in posizione.

# <span id="page-44-0"></span>**6 Risoluzione dei problemi**

Utilizzare la tabella qui di seguito per la risoluzione dei problemi. Nei casi in cui la stampante visualizzi un messaggio di errore, seguire le istruzioni sullo schermo tattile.

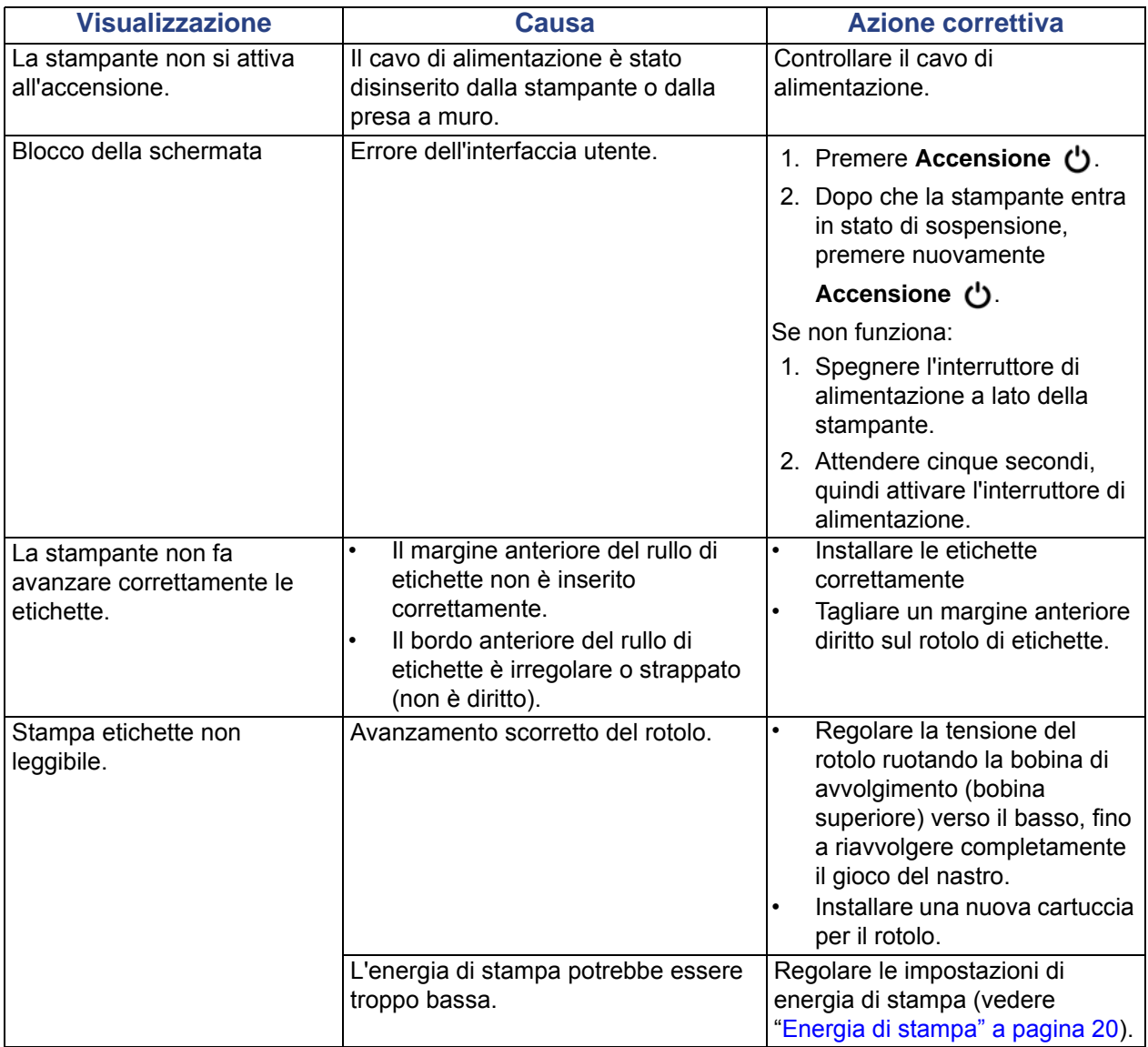

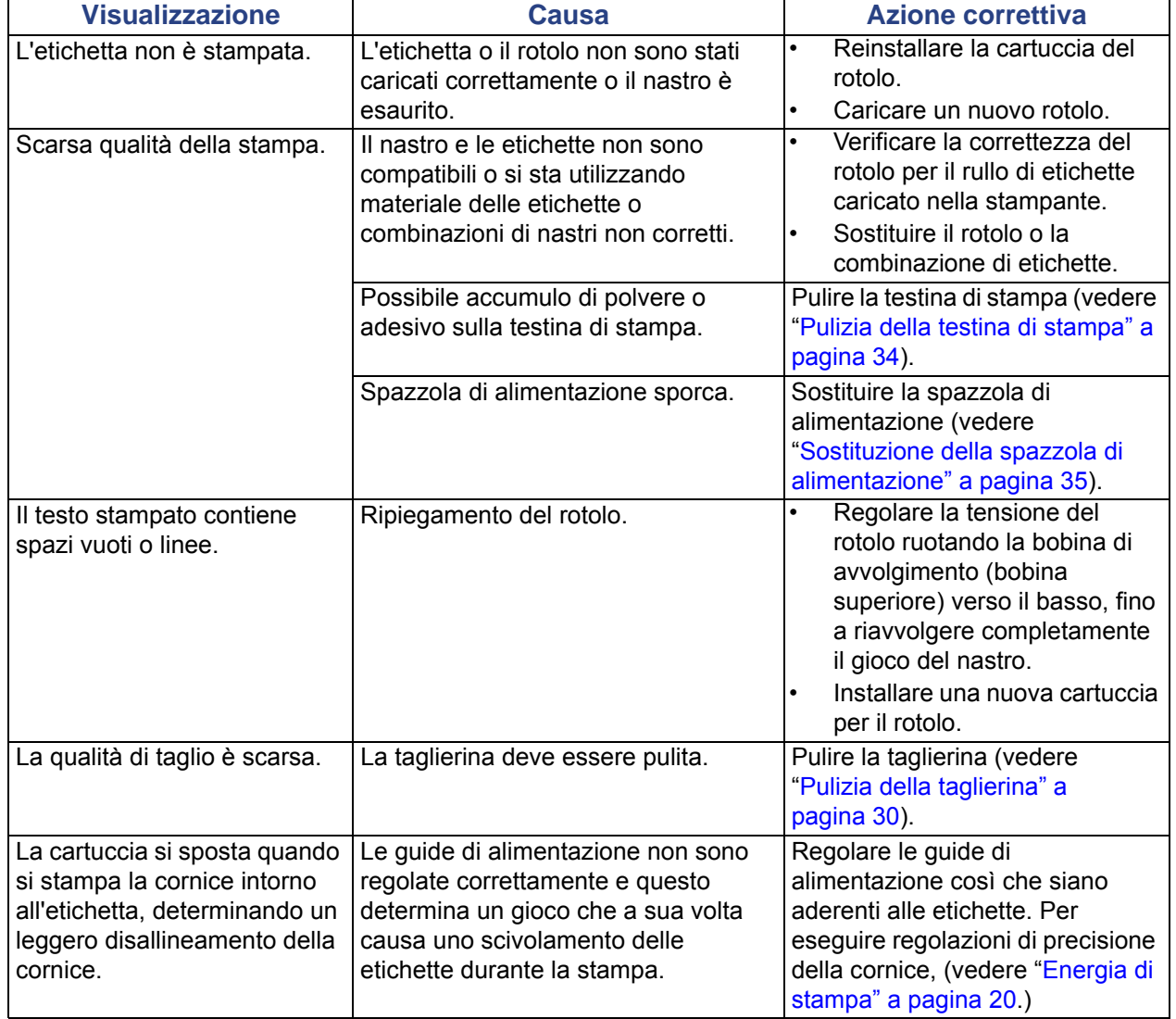

# <span id="page-46-0"></span>**Normative e licenze**

# <span id="page-46-1"></span>**Contratto di licenza con l'utente finale di Microsoft Windows CE**©

L'utente ha acquistato un dispositivo, che comprende software concesso in licenza da Brady Worldwide, Inc., presso Microsoft Licensing o le società affiliate ("MS"). I prodotti software Microsoft installati, nonché i relativi supporti e documentazione stampata, "in linea" o in formato elettronico ("SOFTWARE") sono protetti da leggi e trattati internazionali in materia di proprietà intellettuale. Il SOFTWARE viene concesso in licenza e non venduto. Tutti i diritti riservati.

SE NON SI ACCETTANO I TERMINI DEL PRESENTE CONTRATTO DI LICENZA CON L'UTENTE FINALE, NON UTILIZZARE IL DISPOSITIVO O EFFETTUARE COPIE DEL SOFTWARE. CONTATTARE IMMEDIATAMENTE BRADY WORLDWIDE, INC. PER ISTRUZIONI SU COME RESTITUIRE IL DISPOSITIVO NON UTILIZZATO E OTTENERE IL RIMBORSO. **QUALSIASI UTILIZZO DEL SOFTWARE, COMPRESO, A TITOLO PURAMENTE ESEMPLIFICATIVO, L'USO DEL DISPOSITIVO, DIMOSTRA L'ACCETTAZIONE DEI TERMINI DEL PRESENTE CONTRATTO DI LICENZA CON L'UTENTE FINALE (O IL CONSENSO A QUALUNQUE ACCORDO PRECEDENTE).**

**CONCESSIONE DI LICENZA SOFTWARE:** Il presente Contratto di licenza con l'utente finale concede la licenza d'uso alle seguenti condizioni:

L'utente può utilizzare il SOFTWARE soltanto sul DISPOSITIVO.

**NON A PROVA DI ERRORE** IL SOFTWARE NON È A PROVA D'ERRORE. BRADY WORLDWIDE, INC. HA AUTONOMAMENTE STABILITO COME UTILIZZARE IL SOFTWARE NEL DISPOSITIVO E MS SI È AFFIDATA A BRADY WORLDWIDE, INC. PER L'ESECUZIONE DI PROCEDURE DI COLLAUDO ADEGUATE LA FINE DI DETERMINARE L'IDONEITÀ DEL SOFTWARE PER L'USO PREVISTO.

NESSUNA GARANZIA PER IL SOFTWARE. **Il SOFTWARE viene fornito "tale quale", senza garanzie pertinenti a eventuali errori. L'UTENTE SI ASSUME L'INTERO RISCHIO IN MERITO A UN LIVELLO SODDISFACENTE DI QUALITÀ, PRESTAZIONI, ACCURATEZZA E IMPEGNO (COMPRESA L'ASSENZA DI NEGLIGENZA). INOLTRE NON SUSSISTONO GARANZIE RIGUARDO A INTERFERENZE NEL GODIMENTO DEL SOFTWARE O CASI DI VIOLAZIONE.** SE L'UTENTE HA RICEVUTO GARANZIE INERENTI AL DISPOSITIVO O AL SOFTWARE, TALI GARANZIE NON PROVENGONO DA, E NON SONO VINCOLANTI PER, MS.

**Nota relativa al supporto Java.** Il SOFTWARE può comprendere il supporto per programmi in linguaggio Java. La tecnologia Java non è compatibile, né progettata, prodotta o finalizzata all'utilizzo o alla vendita come attrezzatura di controllo in linea in ambienti a rischio che richiedano prestazioni prive di errore, quali zone operative di centrali nucleari, sistemi di comunicazione e di navigazione di aeromobili, controllo del traffico aereo, apparecchiature da cui dipenda la sopravvivenza o sistemi di armamento, nell'ambito dei quali il mancato funzionamento della tecnologia Java potrebbe essere causa diretta di morte, lesioni alla persona o gravi danni fisici o ambientali. Sun Microsystems, Inc. ha obbligato contrattualmente MS a rilasciare questa dichiarazione di non responsabilità.

**Esclusione di responsabilità per danni particolari. SALVO NEI CASI IN CUI SIA VIETATO DALLA LEGGE, MS NON SI ASSUME ALCUNA RESPONSABILITÀ PER QUALSIASI DANNO INDIRETTO, SPECIALE, CONSEQUENZIALE O ACCIDENTALE DERIVANTE O CORRELATO ALL'UTILIZZO O ALLE PRESTAZIONI DEL SOFTWARE. TALE LIMITAZIONE RIMARRÀ VALIDA ANCHE QUALORA UN RIMEDIO NON CONSEGUA LO SCOPO PREVISTO. IN NESSUN CASO GLI IMPORTI ESIGIBILI DA MS POTRANNO SUPERARE DUECENTOCINQUANTA DOLLARI USA (250,00 \$ USA).**

**Restrizioni in merito a decodificazione, decompilazione e disassemblaggio.** L'utente non può decodificare, decompilare o disassemblare il SOFTWARE, tranne per i casi, e nella misura, in cui tale restrizione sia espressamente vietata dalla legge in vigore.

**TRASFERIMENTO SOFTWARE CONSENTITO CON LIMITAZIONI.** L'utente può trasferire in modo permanente i diritti concessi dal presente Contratto di licenza con l'utente finale soltanto nell'ambito di una vendita o trasferimento permanenti del dispositivo e a condizione che il ricevente accetti i termini del Contratto stesso. Se il SOFTWARE è un aggiornamento, qualsiasi trasferimento deve inoltre comprendere tutte le versioni precedenti.

**RESTRIZIONI ALLE ESPORTAZIONI.** L'utente prende atto del fatto che il SOFTWARE sia di origine USA. L'utente accetta di rispettare tutte le leggi vigenti, nazionali e internazionali, applicabili al SOFTWARE, comprese le normative Export Administration Regulations USA, nonché tutte le restrizioni inerenti all'utente finale, all'utilizzo finale e al Paese di destinazione emesse dal governo USA e di altri stati. Per ulteriori informazioni sull'esportazione del SOFTWARE, visitare http://www.microsoft.com/exporting/.

# <span id="page-48-1"></span><span id="page-48-0"></span>**Conformità alle normative e approvazioni**

# **United States**

#### <span id="page-48-2"></span>*FCC Notice*

**Note:**This equipment has been tested and found to comply with the limits for a Class A digital device, pursuant to part 15 of the FCC Rules. These limits are designed to provide reasonable protection against harmful interference when the equipment is operated in a commercial environment. This equipment generates, uses, and can radiate radio frequency energy and, if not installed and used in accordance with the instruction manual, may cause harmful interference to radio communications.

Operation of this equipment in a residential area is likely to cause harmful interference in which case the user will be required to correct the interference at his own expense.

Changes or modifications not expressly approved by the party responsible for compliance could void the user's authority to operate the equipment.

This device complies with Part 15 of the FCC Rules. Operation is subject to the following two conditions: (1) This device may not cause harmful interference and, (2) this device must accept any interference received, including interference that may cause undesired operation.

### **Estados Unidos**

#### *Aviso de la FCC*

**Nota:** Este equipo se puso a prueba y se confirmó que cumple con los límites para un dispositivo digital de Clase A, conforme a la Parte 15 de las Regulaciones de la Comisión Federal de Comunicaciones (Federal Communications Commission, FCC). Estos límites se han diseñado para proporcionar protección razonable contra interferencias perjudiciales cuando el equipo se utilice en un entorno comercial. Este equipo genera, utiliza y puede emitir energía de radiofrecuencia y, si no se instala y se utiliza según el manual de instrucciones, puede ocasionar interferencias perjudiciales en las radiocomunicaciones.

El uso de este equipo en un área residencial puede causar interferencias perjudiciales, en cuyo caso el usuario tendrá que corregir dichas interferencias por su cuenta.

Los cambios o las modificaciones que no hayan sido aprobados expresamente por la parte responsable del cumplimiento pueden invalidar la autorización que se le otorga al usuario para utilizar el equipo.

Este dispositivo cumple con la Parte 15 de las Regulaciones de la FCC. El uso está sujeto a las siguientes dos condiciones: (1) es posible que este dispositivo no provoque interferencias perjudiciales y (2) este dispositivo debe aceptar cualquier interferencia recibida, incluso aquella que pueda generar un uso no deseado.

# <span id="page-49-0"></span>**Canada**

Innovation, Science and Economic Development (ISED)

Canada ICES-003:

CAN ICES-3 (A)/NMB-3(A)

# **Canada**

Innovation, Sciences et Développement économique Canada (ISDE)

Canada ICES-003:

CAN ICES-3 (A)/NMB-3(A)

### <span id="page-49-1"></span>**Mexico**

Declaración del Instituto Federal de Telecomunicaciones (IFETEL): El uso de este equipo está sujeto a las siguientes dos condiciones: (1) es posible que este equipo o dispositivo no cause interferencia perjudicial y (2) este equipo o dispositivo debe aceptar cualquier interferencia, incluida la que pueda causar su uso no deseado.

# <span id="page-49-2"></span>**Europa**

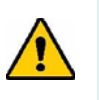

**AVVERTENZA!** Questo è un prodotto di Classe A. In ambiente domestico, il prodotto può provocare interferenze radio, nel qual caso all'utente potrebbe essere richiesto di prendere misure adeguate.

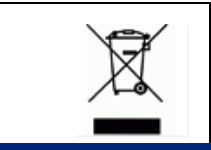

#### **Direttiva sullo smaltimento dei rifiuti elettrici ed elettronici**

In conformità alla Direttiva europea WEEE, il presente dispositivo deve essere riciclato secondo quanto stabilito dalle normative locali.

### <span id="page-49-3"></span>*Direttiva RoHS 2011/65/UE, 2015/863/UE*

Il presente prodotto presenta marchio CE ed è conforme alla direttiva dell'Unione europea 2011/65/UE DEL PARLAMENTO EUROPEO E DEL CONSIGLIO dell'8 giugno 2011 sulla restrizione dell'uso di determinate sostanze pericolose nelle apparecchiature elettriche ed elettroniche.

La direttiva UE 2015/863 del 31 marzo 2015 modifica l'allegato II della direttiva 2011/65/UE del Parlamento europeo e del Consiglio per quanto riguarda le sostanze vietate.

### <span id="page-50-0"></span>*Direttiva sulle batterie 2006/66/CE*

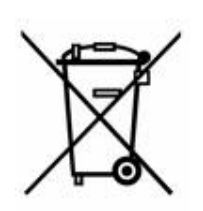

Questo prodotto contiene una batteria a bottone al litio. Il simbolo del cassonetto barrato riportato a sinistra è utilizzato per indicare la raccolta differenziata di batterie ed accumulatori in conformità con la Direttiva europea 2006/66/CE. Non smaltire le batterie come rifiuto urbano indifferenziato. La Direttiva in oggetto determina il quadro per la restituzione ed il riciclaggio delle batterie e degli accumulatori usati per i quali si rendono necessari la raccolta differenziata ed il riciclaggio a fine vita. Smaltire la batteria secondo le normative locali.

#### **Avviso per il riciclaggio**

#### **Per rimuovere la batteria a bottone al litio:**

- 1. Smontare la stampante e individuare l'alloggiamento della batteria a bottone al litio sulla scheda del circuito principale.
- 2. Utilizzando un piccolo cacciavite, estrarre la batteria dal proprio alloggiamento e rimuoverla dalla scheda. Smaltirlo secondo le normative locali.

# <span id="page-50-1"></span>**Turkey**

Türkiye Çevre ve Orman Bakanlığı

(Elektrik ve elektronik ekipmandaki belirli tehlikeli maddelerin kullanılmasının Kısıtlanması Yönetmeliği).

Türkiye Cumhuriyeti: EEE Yönetmeliğine Uygundur

# <span id="page-50-2"></span>**China**

有关此产品的 RoHS 声明信息,请访问 www.BradyID.com/i3300compliance

### <span id="page-50-3"></span>**Taiwan**

請至 www.BradyID.com/i3300compliance 尋找本產品的 RoHS 聲明資訊

# <span id="page-51-0"></span>**Informazioni legali sulla tecnologia wireless**

Delle marcature regolamentari, soggette a certificazione in base al paese, vengono applicate sulla stampante a certificazione del fatto che le approvazioni relative al Wi-Fi (radio) sono state ottenute. Tra questi paesi vi sono: Stati Uniti, Canada, Messico, Unione europea, Australia, Nuova Zelanda, Sud Africa e Corea del Sud.

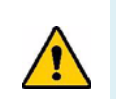

**AVVERTENZA!** L'utilizzo del dispositivo senza il consenso legale è illegale.

Modulo radio Wi-Fi (installato in maniera permanente nella stampante con funzione Wi-Fi)

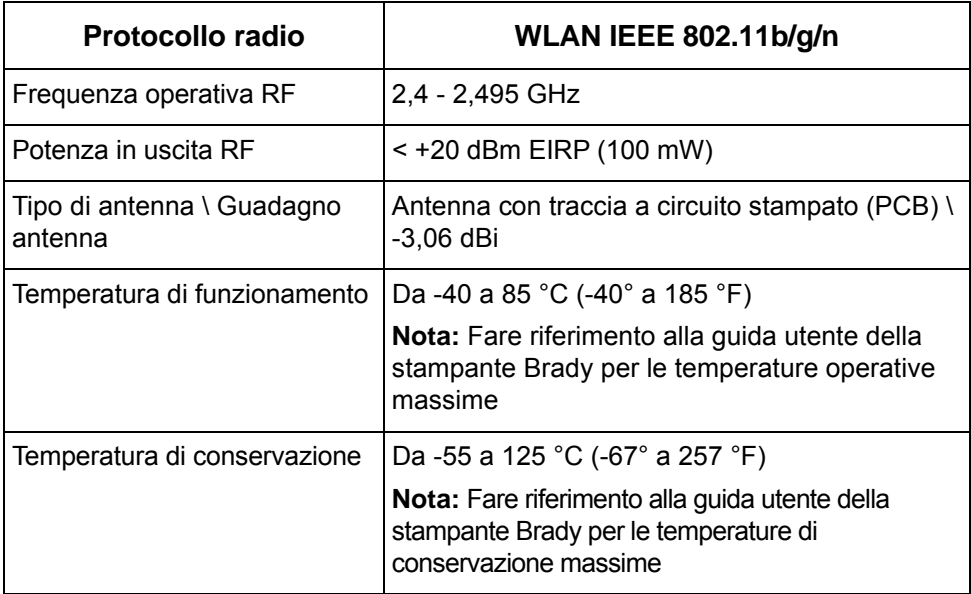

### <span id="page-51-1"></span>**United States**

**Note:** This equipment has been tested and found to comply with the limits for a Class A digital device, pursuant to part 15 of the FCC Rules. These limits are designed to provide reasonable protection against harmful interference when the equipment is operated in a commercial environment. This equipment generates, uses, and can radiate radio frequency energy and, if not installed and used in accordance with the instruction manual, may cause harmful interference to radio communications.

Operation of this equipment in a residential area is likely to cause harmful interference in which case the user will be required to correct the interference at own expense.

Changes or modifications not expressly approved by the party responsible for compliance could void the user's authority to operate the equipment.

This device complies with Part 15 of the FCC Rules. Operation is subject to the following two conditions: (1) This device may not cause harmful interference and, (2) this device must accept any interference received, including interference that may cause undesired operation.

**Co-located statements:** To comply with FCC RF exposure compliance requirement, the antenna used for this transmitter must not be co-located or operating in conjunction with any other transmitter/antenna except those already with radio module filing.

**RF exposure guidelines:** The radiated output power of this device is far below the radio frequency exposure limits. Nevertheless, to avoid the possibility of exceeding radio frequency exposure limits for an uncontrolled environment, a minimum 20cm distance should be maintained from WiFi radio module PCB antenna (internal) to the head, neck, or body during normal operation.

# **Estados Unidos**

**Nota:** Este equipo se puso a prueba y se confirmó que cumple con los límites para un dispositivo digital de Clase A, conforme a la Parte 15 de las Regulaciones de la FCC. Estos límites se han diseñado para proporcionar protección razonable contra interferencias perjudiciales cuando el equipo se utilice en un entorno comercial. Este equipo genera, utiliza y puede emitir energía de radiofrecuencia y, si no se instala y se utiliza según el manual de instrucciones, puede ocasionar interferencias perjudiciales en las radiocomunicaciones.

El uso de este equipo en un área residencial puede causar interferencias perjudiciales, en cuyo caso el usuario tendrá que corregir dichas interferencias por su cuenta.

Los cambios o las modificaciones que no hayan sido aprobados expresamente por la parte responsable del cumplimiento pueden invalidar la autorización que se le otorga al usuario para utilizar el equipo.

Este dispositivo cumple con la Parte 15 de las Regulaciones de la FCC. El uso está sujeto a las siguientes dos condiciones: (1) es posible que este dispositivo no provoque interferencias perjudiciales y (2) este dispositivo debe aceptar cualquier interferencia recibida, incluso aquella que pueda generar un uso no deseado.

**Declaraciones sobre la colocalización:** A fin de cumplir con el requisito de cumplimiento de la FCC relativo a la exposición a RF, la antena que se utilice para este transmisor no debe ubicarse ni utilizarse junto con ningún otro transmisor o antena, a excepción de aquellos que ya se incluyen en el módulo de radio.

**Pautas sobre la exposición a RF:** La potencia de salida irradiada de este dispositivo está muy por debajo de los límites de exposición a radiofrecuencia. No obstante, para evitar que se superen los límites de exposición a radiofrecuencia en un entorno no controlado, se debe mantener una distancia mínima de 20 cm entre la antena (interna) en placa de circuito impreso del módulo de radio de wifi y la cabeza, el cuello o el cuerpo durante el uso normal.

### <span id="page-52-0"></span>**Canada**

Innovation, Science and Economic Development (ISED)

CAN ICES-3 (A)/NMB-3(A)

This device complies with Industry Canada's license-exempt RSSs. Operation is subject to the following two conditions:

1. This device may not cause interference; and

2. This device must accept any interference, including interference that may cause undesired operation of the device.

**Co-located statements:** To comply with FCC RF exposure compliance requirement, the antenna used for this transmitter must not be co-located or operating in conjunction with any other transmitter/antenna except those already with radio module filing.

**RF exposure guidelines / Important note:** This equipment complies with IC radiation exposure limits set forth for an uncontrolled environment. This equipment should be installed and operated with minimum distance 20cm between the radiator and your body.

**Note Importante:** Déclaration d'exposition aux radiations: Cet équipement est conforme aux limites d'exposition aux rayonnements IC établies pour un environnement non contrôlé. Cet équipement doit être installé et utilisé avec un minimum de 20cm de distance entre la source de rayonnement et votre corps.

### **Canada**

Innovation, Sciences et Développement économique Canada (ISDE)

CAN ICES-3 (A)/NMB-3(A)

Cet appareil est en conformité avec les normes RSS non soumises à licence du Canada. Son fonctionnement est assujetti aux deux conditions suivantes:

- 1. cet appareil ne doit pas causer de l'interférence nocive; et
- 2. cet appareil doit accepter toute interférence reçue, y compris l'interférence qui peut causer un fonctionnement non désiré.

**Déclarations coimplantées:** pour se conformer aux exigences de la FCC relatives à la conformité à l'exposition RF, l'antenne utilisée pour cet émetteur ne peut être coimplantée ou opérée conjointement avec tout autre émetteur ou toute autre antenne, excepté ceux disposant déjà d'un module radio.

**Directives sur l'exposition RF/ remarques importantes:** cet équipement est conforme aux limites d'exposition aux rayonnements IC établies pour un environnement non contrôlé. Cet équipement doit être installé et utilisé avec un minimum de 20 cm de distance entre la source de rayonnement et votre corps.

**Remarque importante:** Déclaration d'exposition aux radiations: Cet équipement est conforme aux limites d'exposition aux rayonnements IC établies pour un environnement non contrôlé. Cet équipement doit être installé et utilisé avec un minimum de 20 cm de distance entre la source de rayonnement et votre corps.

### <span id="page-53-0"></span>**Mexico**

Declaración del IFETEL:

"El uso de este equipo está sujeto a las siguientes dos condiciones: (1) es posible que este equipo o dispositivo no cause interferencia perjudicial y (2) este equipo o dispositivo debe aceptar cualquier interferencia, incluida la que pueda causar un uso no deseado".

### <span id="page-54-0"></span>**Unione europea**

Questo è un prodotto di Classe A. In ambiente domestico, il prodotto può provocare interferenze radio, nel qual caso all'utente potrebbe essere richiesto di prendere misure adeguate.

Direttiva sulle apparecchiature radio (RED) 2014/53/CE

- a. L'apparecchiatura radio opera con le seguenti bande di frequenza: da 2,401 GHz a 2,483 GHz
- b. Alimentazione a radio frequenza massima trasmessa sulle bande di frequenza con cui l'apparecchiatura opera: < +20 dBm EIRP (100 mW)

### <span id="page-54-1"></span>**Brazil**

ANATEL notice:

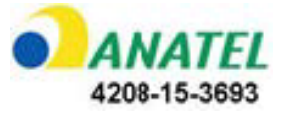

Este equipamento opera em caráter secundário, isto é, não tem direito a proteção contra interferência prejudicial, mesmo de estações do mesmo tipo, e não pode causar interferência a sistemas operando em caráter primário.

Este produto contém a placa model GS2011MIPS, código de homologação ANATEL 4208- 15-3693.

### <span id="page-54-2"></span>**Internazionale**

Il modulo radio Wi-Fi utilizzato nelle stampanti Brady è conforme agli standard riconosciuti a livello internazionali relativi alla protezione dell'uomo dai campi elettromagnetici, ovvero EN 62311 "Valutazione degli apparecchi elettronici ed elettrici in relazione ai limiti di base per l'esposizione umana ai campi elettromagnetici (0 Hz - 300 GHz)".

#### **Sedi**

Brady Worldwide, Inc 6555 West Good Hope Road P.O. Box 2131 Milwaukee, WI 53201-2131 www.bradycorp.com Tel: 1-888-272-3946

#### **Brady EMEA**

Lindestraat 20 9240 Zele Belgio www.bradycorp.com/global Tel: +32 (0) 52 45 78 11

#### **Brady Corporation Asia**

1 Kaki Bukit Crescent Singapore 416236 www.bradycorp.com/global Tel: 65-6477-7261

#### **Brady Worldwide**

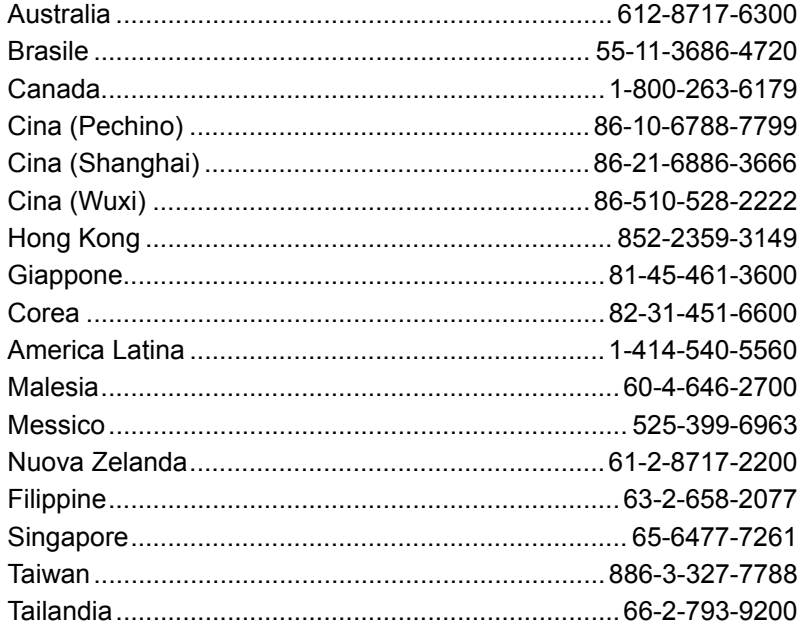

Manuale d'uso i3300 (in italiano):

Rev 28/2/2019

**OF BRADY** WHEN PERFORMANCE MATTERS MOST"